# はじめに

この度は、弊社製品をご利用いただき誠にありがとうございました。

本製品には、ビデオの変換、BD/DVD のコピーや作成、YouTube 動画ダウロードなどの 機能を搭載している総合的な動画変換ソフトです。そのため、製品マニュアルは他の 単一なモジュールソフトで共通になっています。

お使いになる操作を、下記の目次から選んでください。

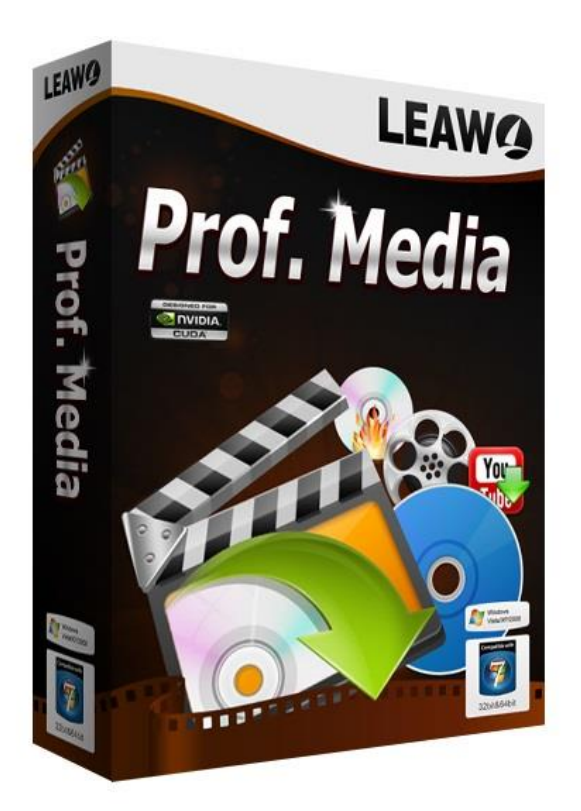

目次

### 第一章 インストールと製品登録

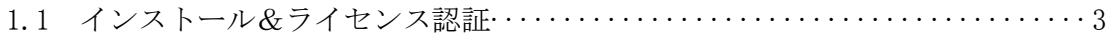

#### 第二章 Prof.Media の基本操作

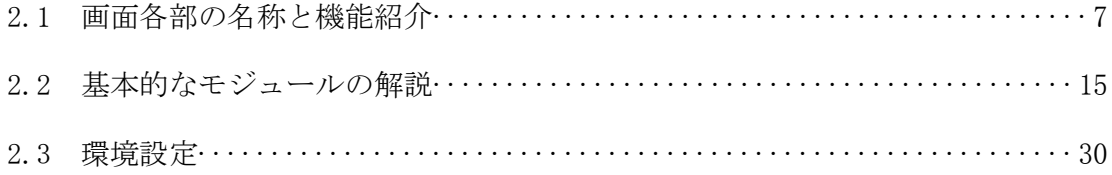

### 第三章 製品活用

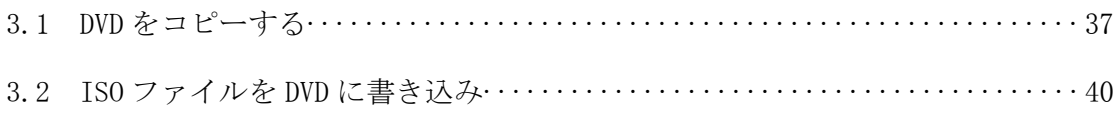

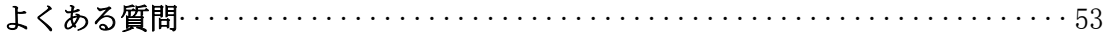

## 第一章 インストールと製品登録

#### Prof.Media をインストールする手順

- ① 弊社の HP からダウロードされたプログラムをダブルクリックしてください。
- ② 画面の左にある「ライセンス契約に同意する」項目にチェックを入れてください。 それから、右にある「インストール」ボタンをクリックして、インストールしま ます。

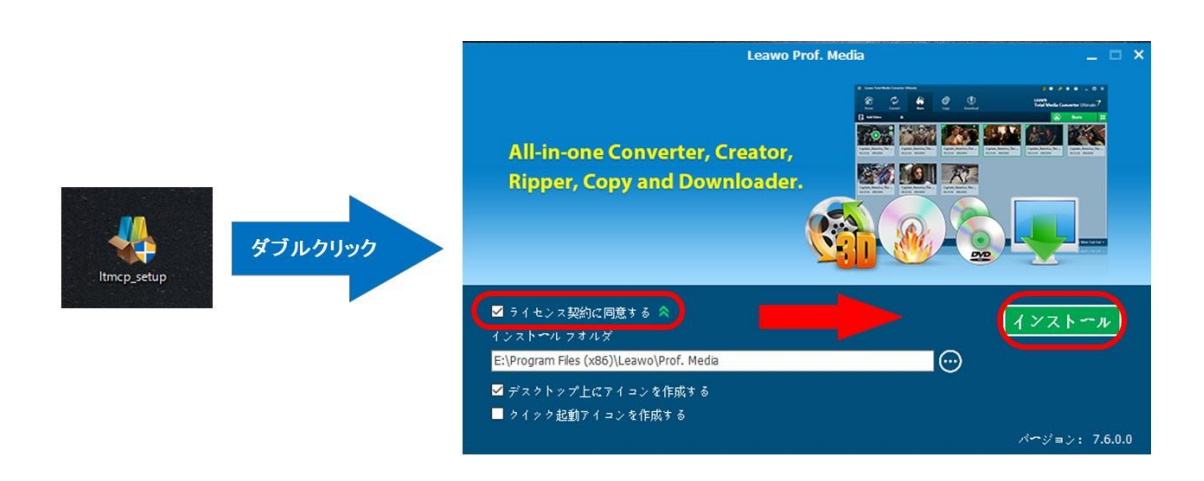

③ インストールが完成しましたら、「完了」ボタンをクリックしてください。

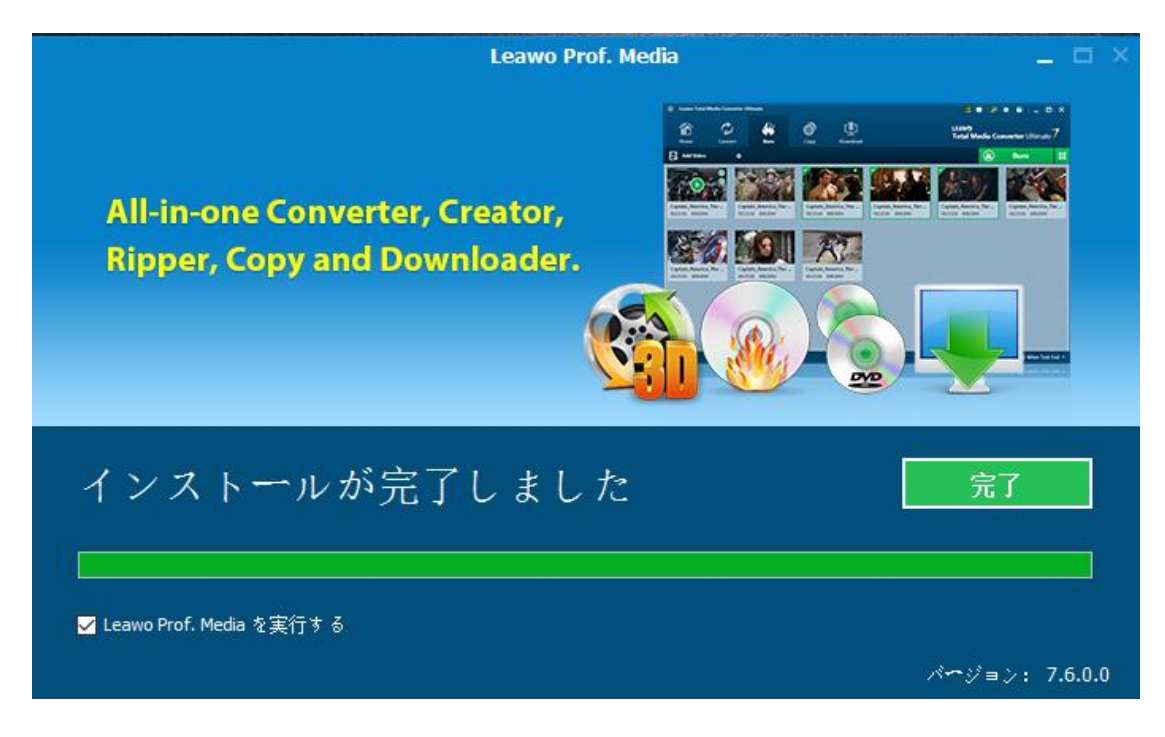

### ラインセンス認証

弊社のサイトで製品コードをご購入した場合、注文が成功した後、ご注文メー ルアドレスに自動的に登録情報(製品版のダウンロード先とライセンスコード) をお送り致します。登録情報の送信に成功した場合、製品コードの無効化が不 可能となりますので、ご注意ください。

1 ソフトを起動して、メイン画面の右上にある「ライセンス認証」アイコン(2) をクリックしてください。

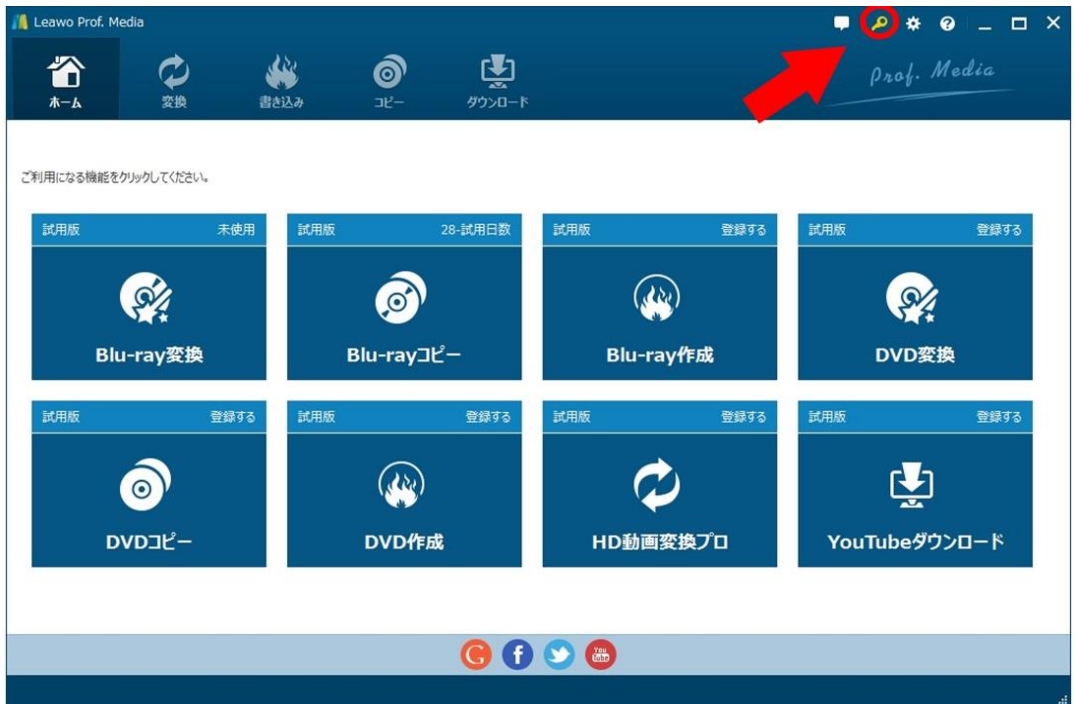

② ライセンス認証画面の空白欄にお持ちの製品コードを入力して、右にある登録ボ

| Leawo Prof. Media                       |                                                           |            |                                                                                                    |                                                       |                                                                               | $\blacksquare$                                                              | . م<br>∗ | $\bullet$                                                                    | $\Box$ | $\mathsf{x}$ |
|-----------------------------------------|-----------------------------------------------------------|------------|----------------------------------------------------------------------------------------------------|-------------------------------------------------------|-------------------------------------------------------------------------------|-----------------------------------------------------------------------------|----------|------------------------------------------------------------------------------|--------|--------------|
| m<br>ホーム<br>変換                          | 业业<br>書き込み                                                | ௸<br>$E -$ | 四<br>ダウンロード                                                                                                    |                                                       |                                                                               |                                                                             |          | Prof. Media                                                                  |        |              |
| ご利用になる機能をクリックしてくださ<br>試用版               | ライセンス認証<br>本製品は、複数の製品機能で構成<br>されています。<br>試用版の製品機能も、ライセンスを |            | $+$ $\times$<br>$\Theta$<br>製品コー<br>ю<br>登録ボタン<br>お持ちの「製品登録コード」を入力してください。ライセンスが登録されます。                               |                                                       |                                                                               |                                                                             |          |                                                                              |        |              |
| Blu-ray変!<br>試用版<br>$\bullet$<br>DVDコピー | 登録することで製品版になります。<br>ライセンスについては、製品ホームペー<br>ジをご覧ください。"      |            | 製品機能<br>$DVDJl^2-$<br>Blu-rayコピー<br>Blu-ray変換<br>DVD変換<br>DVD作成<br><b>Blu-ray作成</b><br>HD動画変換プロ<br>YouTubeダウンロード 試用版 | 状態 の<br>試用版<br>試用版<br>試用版<br>試用版<br>試用版<br>試用版<br>試用版 | 更新期限<br>更新期限なし<br>28<br>未使用<br>更新期限なし<br>更新期限なし<br>更新期限なし<br>更新期限なし<br>更新期限なし | 更新について<br>更新について<br>更新について<br>更新につい<br>更新について<br>更新について<br>更新について<br>更新について |          | 購入について<br>購入について<br>購入について<br>購入について<br>購入について<br>購入について<br>購入について<br>購入について |        |              |
|                                         |                                                           |            |                                                                                                    |                                                       |                                                                               |                                                                             |          |                                                                              |        |              |

タンをクリックしてください。

③ ライセンス認証後、ソフト製品版に登録できます。

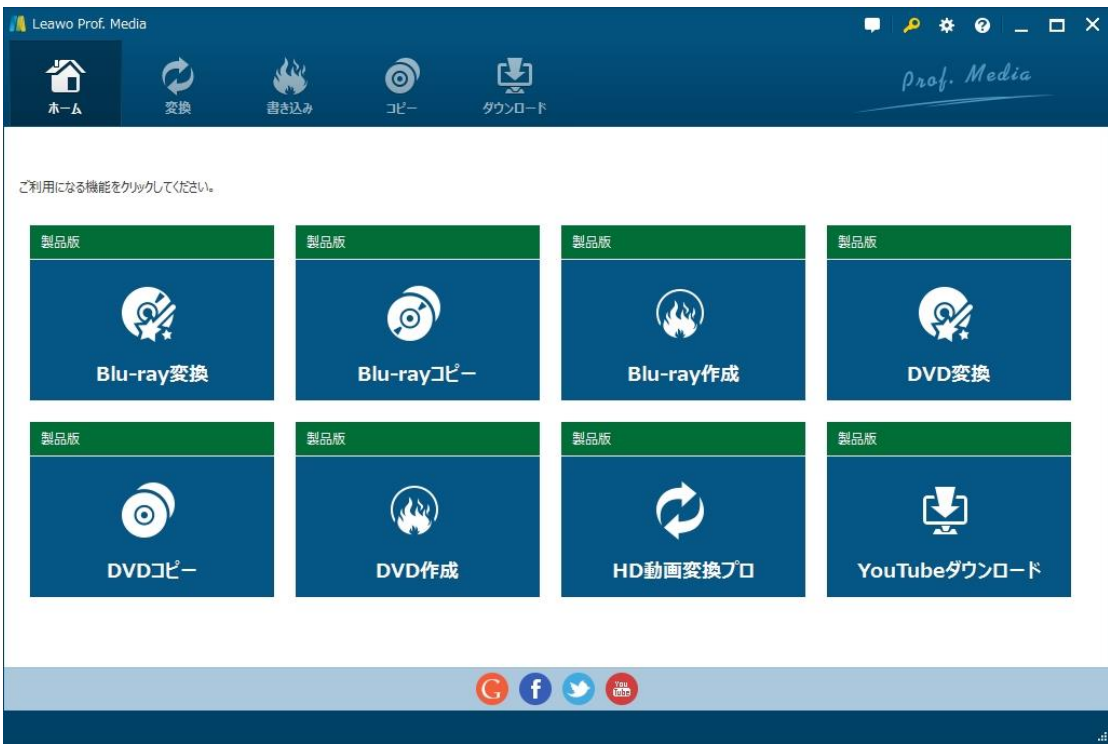

### 登録時の注意事項:

1.ネット接続環境下でプログラムの登録を行ってください。

2.ウィルスセキュリティソフトまたはファイアウォールをLeawoソフトウェアプロセ スを許可するようにしてください。

3.前後にスペースを入れないままに上記の登録コードをプログラムの登録ボックス の空白欄にコピーして登録してください。

## 第二章 Prof.Media の基本操作

2.1 画面各部の名称と機能紹介

Prof.Media の起動

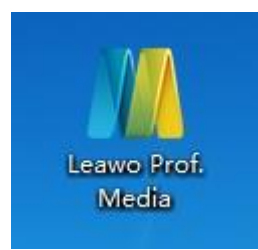

デスクトップにある「Leawo Prof.Media」のアイコンをダブルクリックするとプログ ラムが起動します。

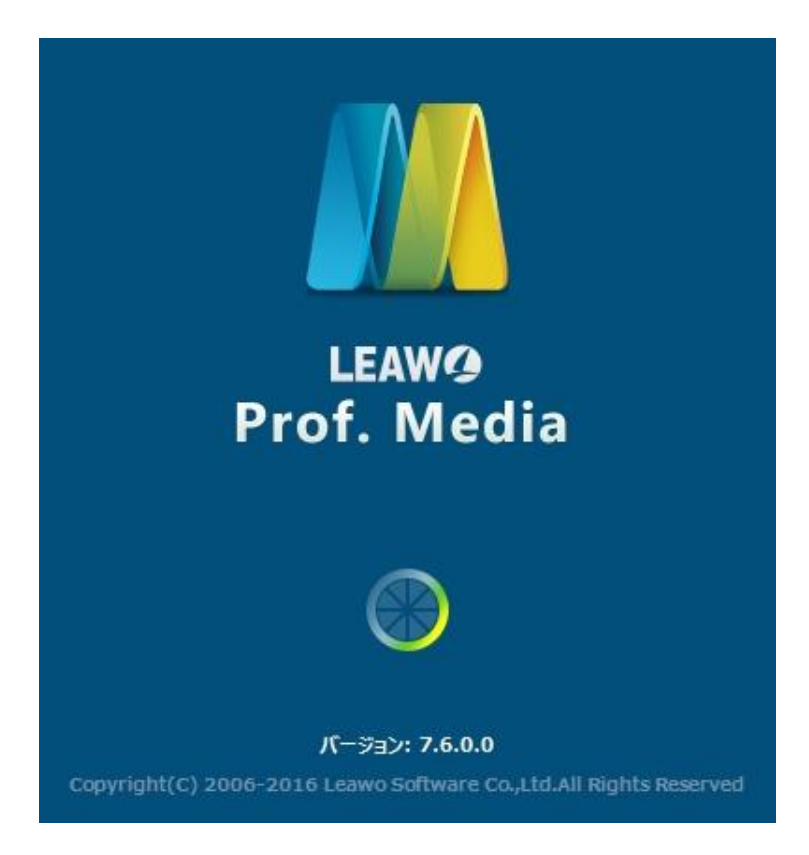

Copyright © 2006 - 2018 Leawo Software Co., Ltd. All Rights Reserved.

メイン画面

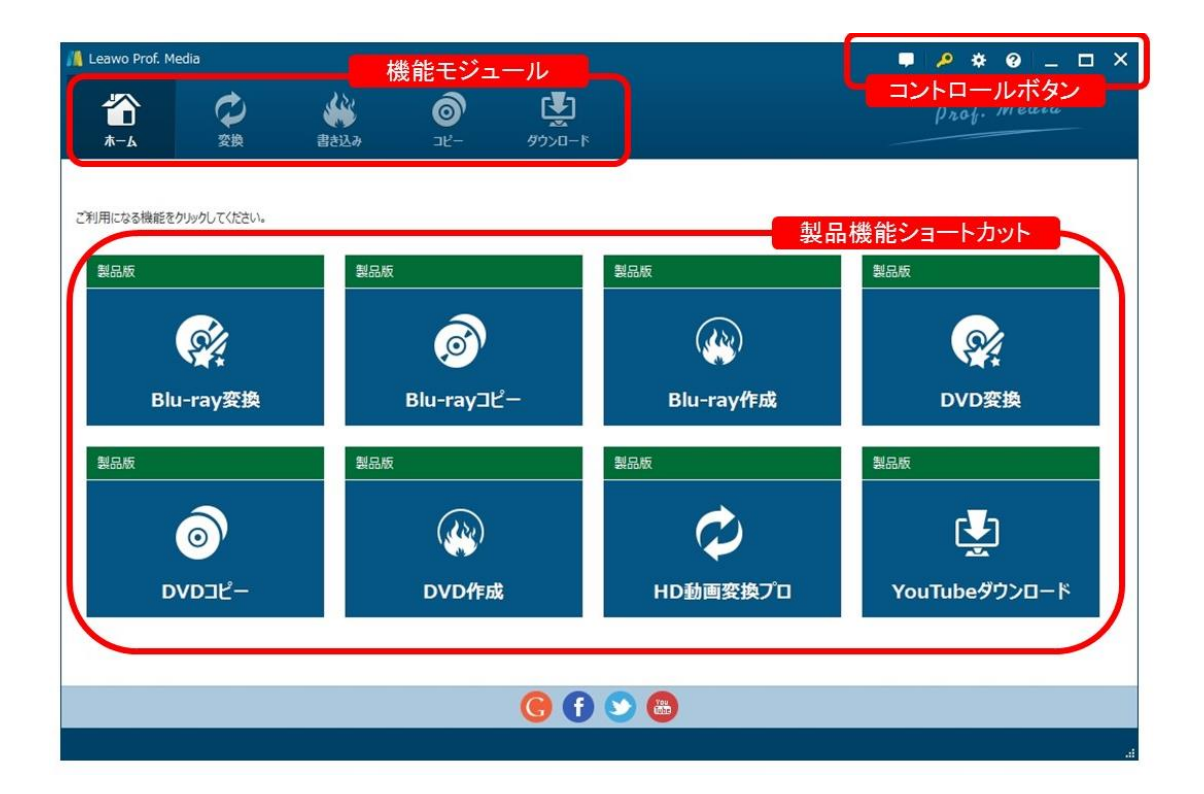

メイン画面は、機能モジュール、コントロールボタン、操作エリアで構成されます。 製品機能ショートカットは「ホーム」で表示されますが、機能モジュールを選択する と、操作エリア画面に変換されます。

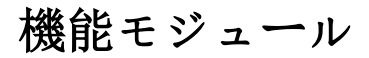

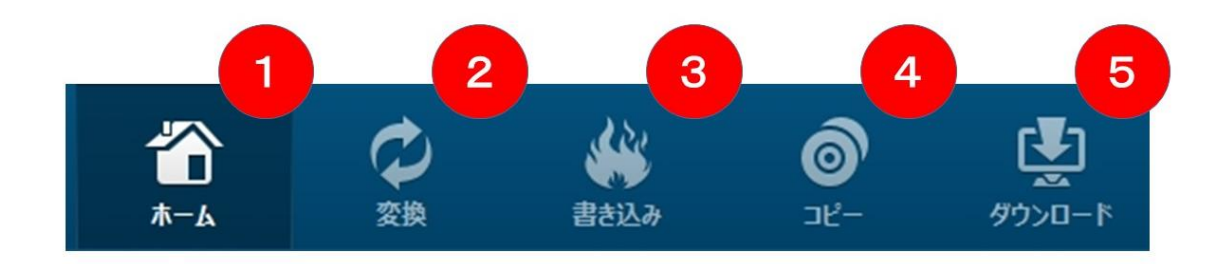

#### 1.ホーム

製品機能ショートカット一覧を表示します。プログラム起動時に開いているモジュー ルです。

#### 2.変換

ビデオや BD/DVD ディスク、写真を変換するモジュールです。

#### 3.書き込み

ビデオや写真を BD/DVD ディスクにかきこむモジュールです。

#### 4.コピー

BD/DVD ディスク、ディスクフォルダなどをコピーするモジュールです。

#### 5.ダウロード

動画共有サイトなどの動画や音声をダウロードするモジュールです。

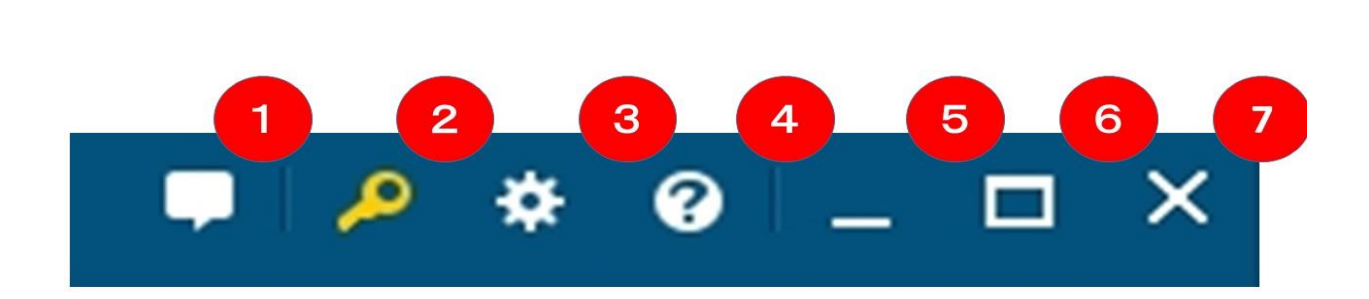

1.フィードバック

コントロールボタン

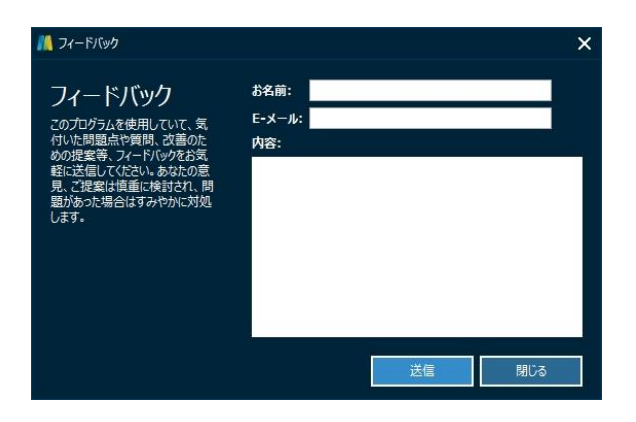

このソフトに関するご意見、ご感想をお待ちしております。いただいたご意見、ご感 想は今後のプログラムの制作方針に活用させていただきます。

### 2.ライセンス認証

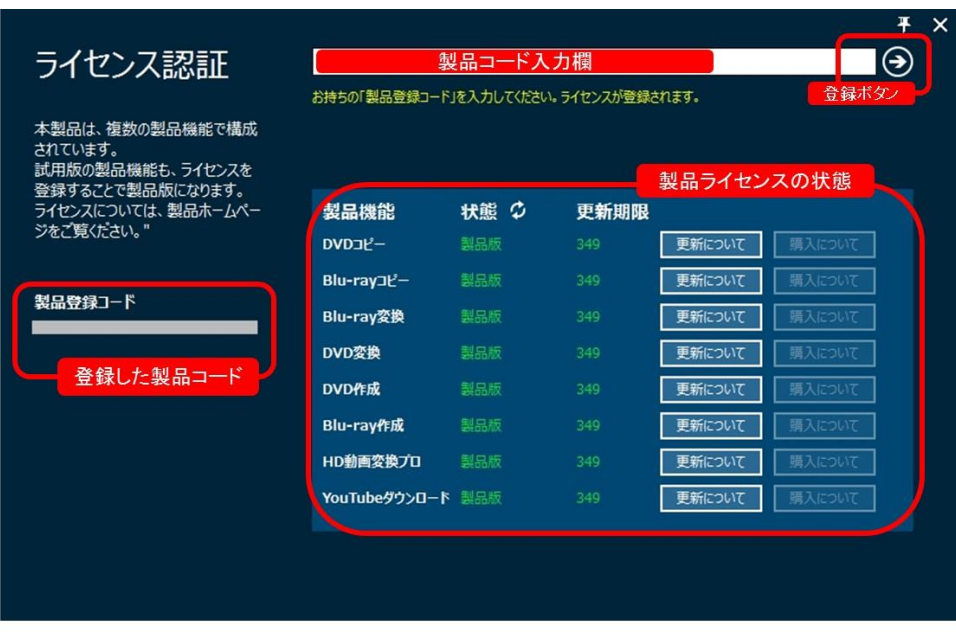

お持ちの製品コードを認証して、ソフトを製品版に変換するパネルです。また、製品 機能のラインセンス認証状態を確認することができます。

#### 3. 設置ボタン

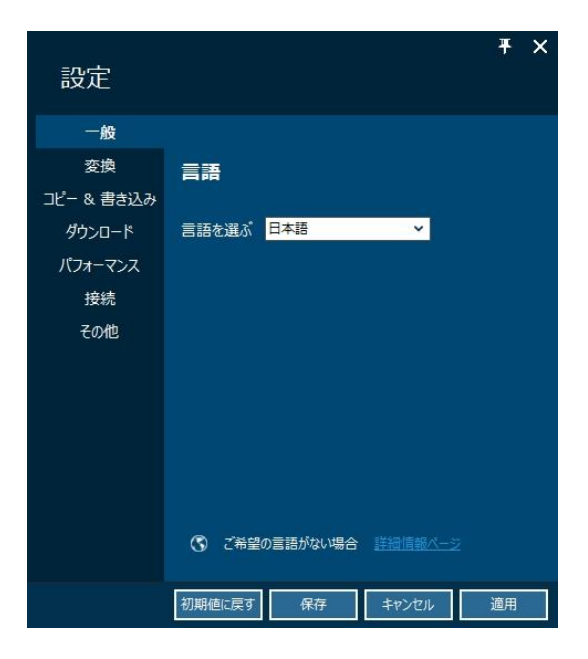

環境設定画面を開きます。

#### 4.ヘルプボタン

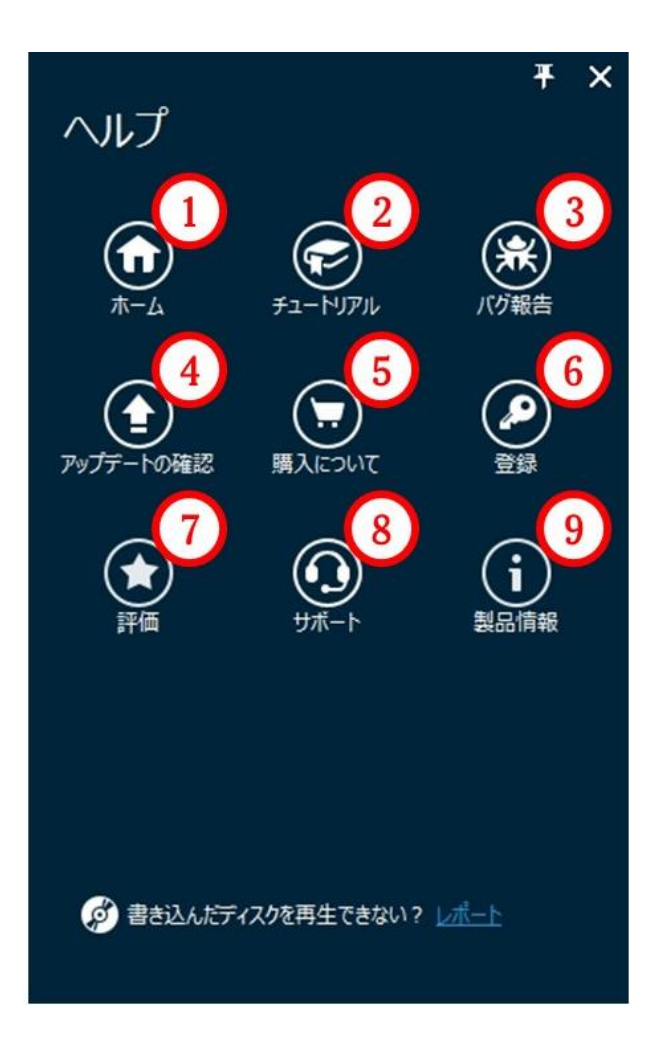

#### ① ホーム

ソフトのホームページを開けるアイコンです。

### ② チュートリアル

Prof.Media の製品ガイドページを開けます。

### ③ バグ報告

Copyright © 2006 - 2018 Leawo Software Co., Ltd. All Rights Reserved. 使用中に不具合を発生した場合、不具合の問題についての詳細を弊社に送信ください。

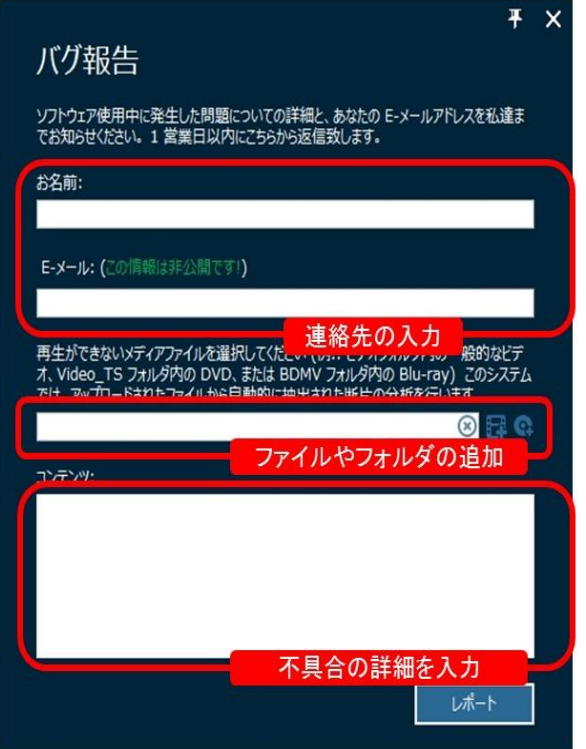

### ④ アップデートの確認

アップデートの確認画面を開いて、最新のアップデートがないか確認します。

#### ⑤ 購入について

製品コードの購入画面を開きます。

#### ⑥ 登録

ライセンス認証ボタンと同じ、製品版の登録画面を開きます。

#### ⑦ 評価

HP にあるレビューの入力画面を開きます。

#### ⑧ サポート

製品のサポートに関するご案内ページを Web ブラウザで開きます。

#### ⑨ 製品情報

製品のバージョン情報などの画面を開きます。

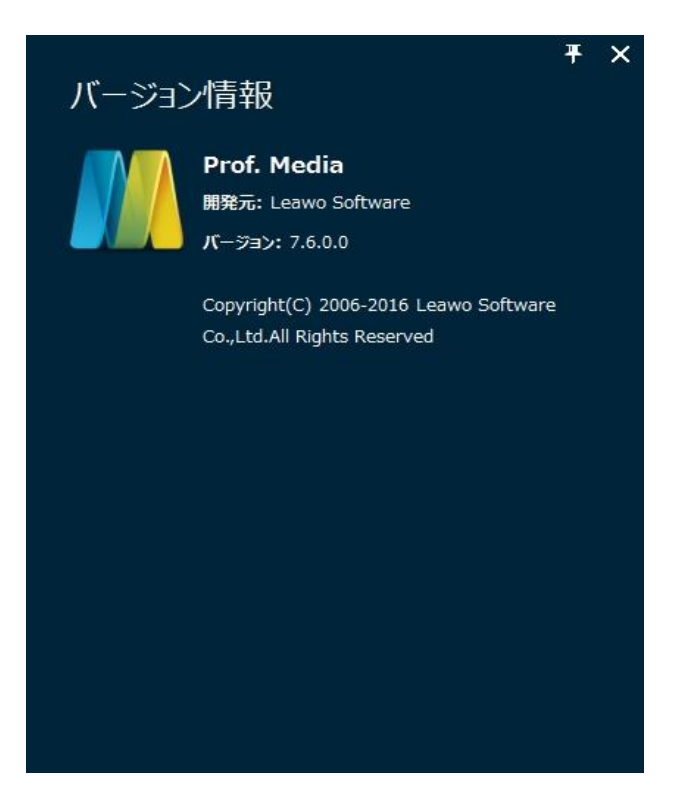

- 5、画面を最小化するボタン
- 6、画面を最大化するボタン
- 7、閉めるボタン

### 2.2 基本的なモジュールの解説

### 変換モジュール

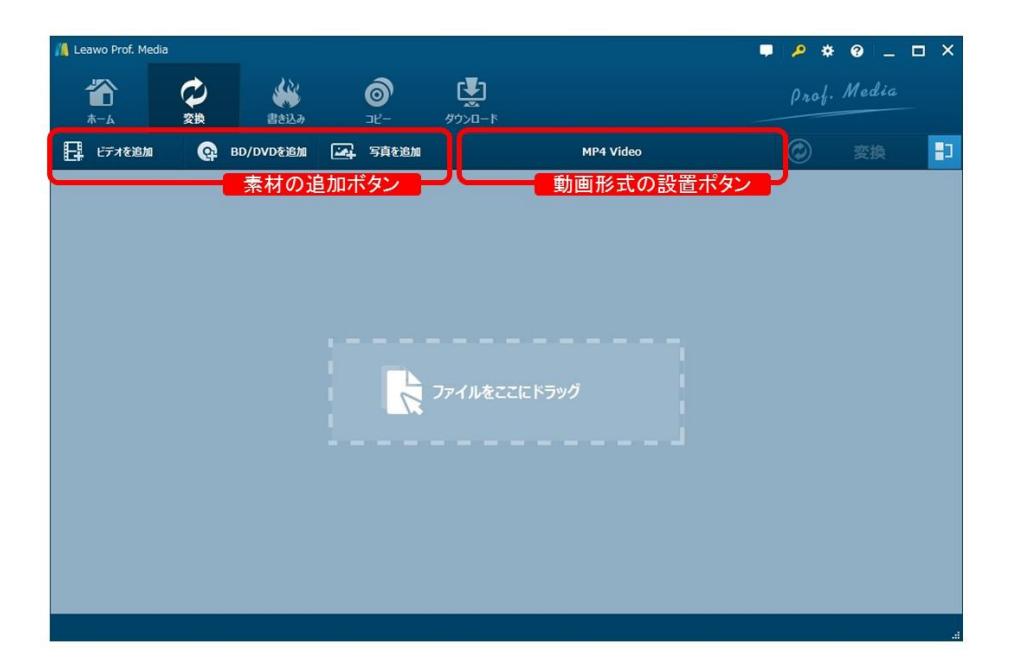

変換モジュールは、簡単かつ強力にブルーレイ/ DVD ディスクとフォルダをすべての 一般的なフォーマットでビデオに変換できます。

#### 素材の追加ボタン

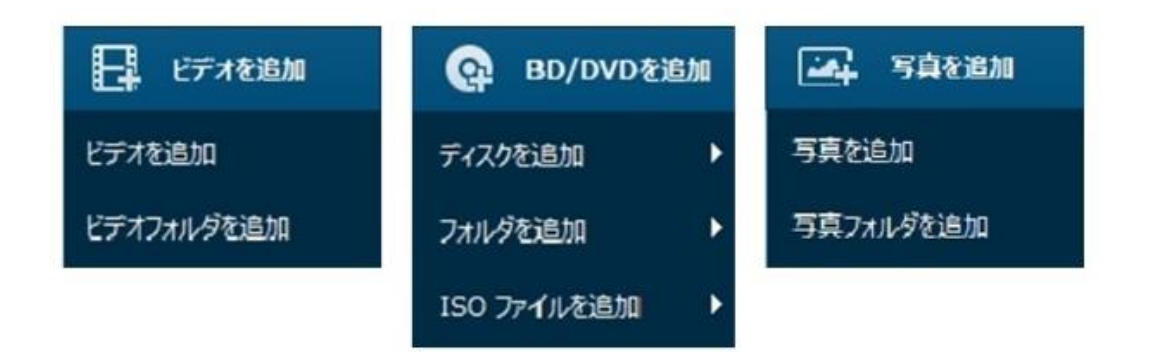

変換したいメディアファイルによって、「ビデオを追加」、「BD/DVD を追加」、「写 真を追加」ボタンをクリックしてください。

#### 動画形式の設置ボタン

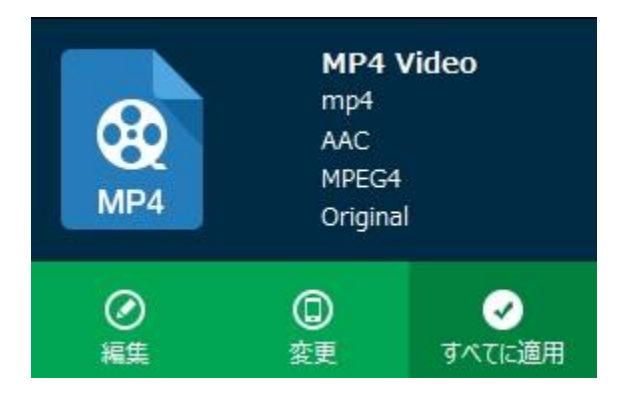

変換したい動画形式を変換する他に、ユーザーのニーズに応じて具体的な仕様を設置 できます。

#### 動画形式の変更

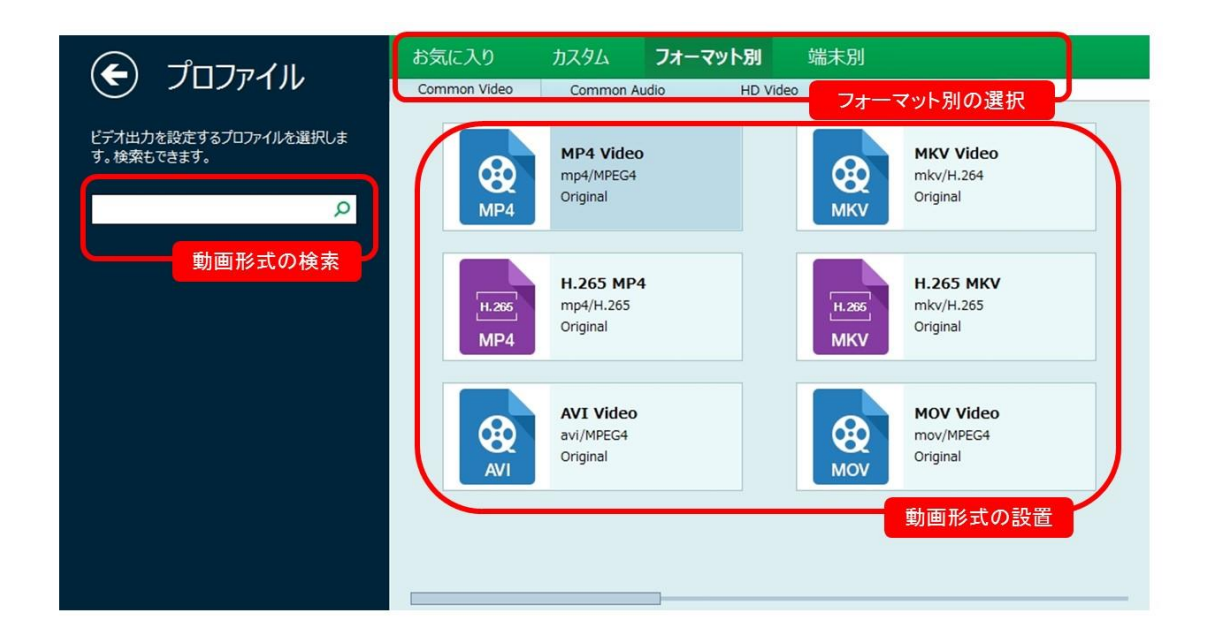

### 動画形式の編集

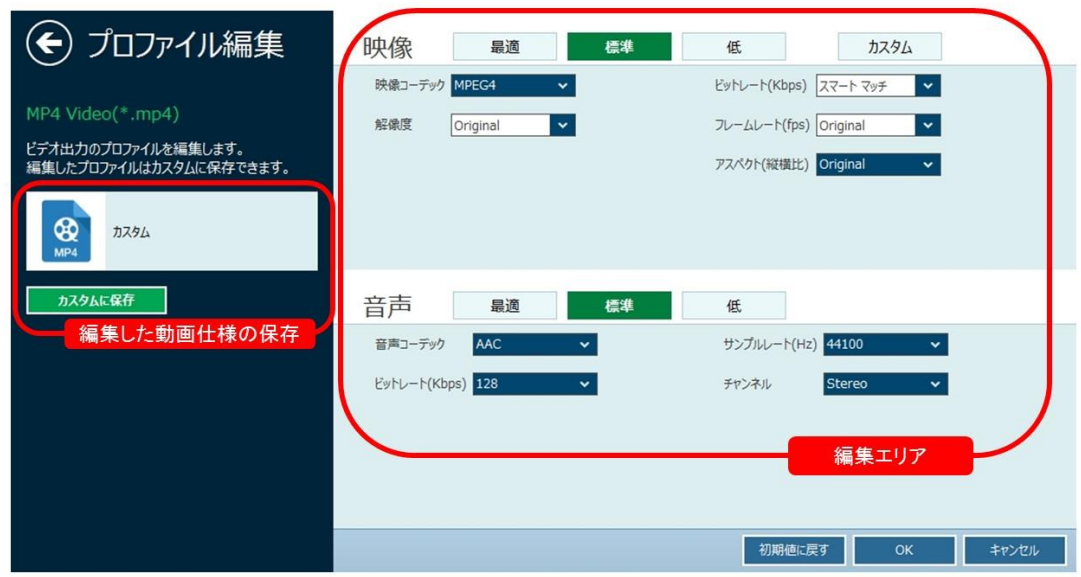

### 追加したファイルの編集

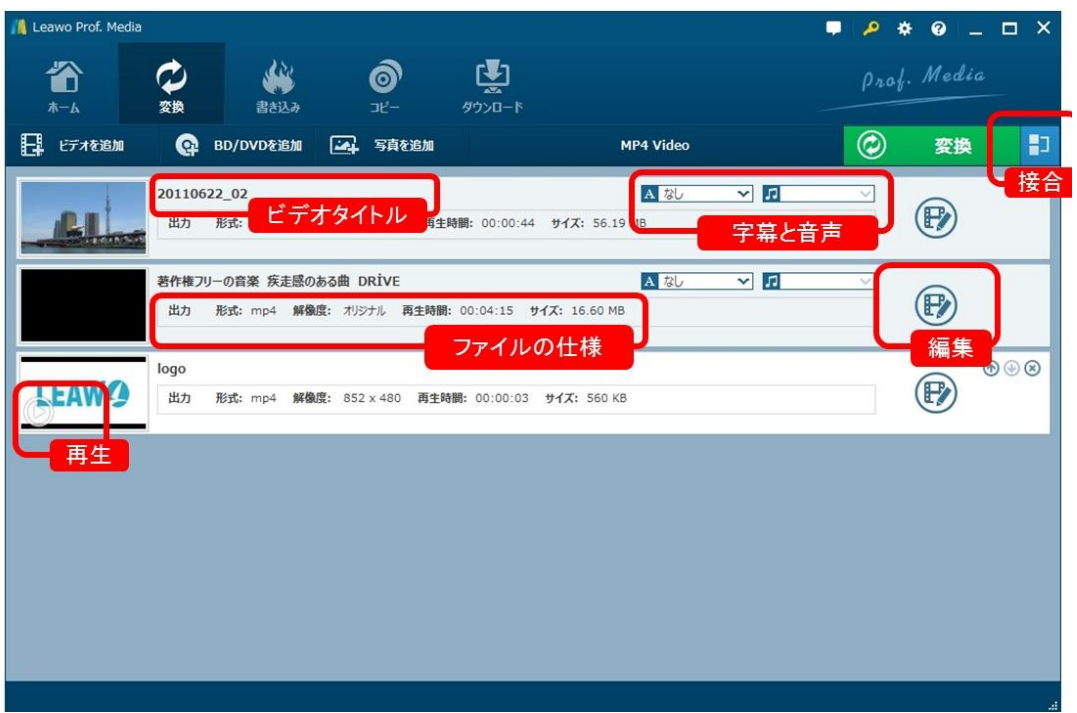

追加したファイルのタイトルや音声、字幕などが編集でき、ファイルの再生や接合な どの操作は簡単に実行できます。

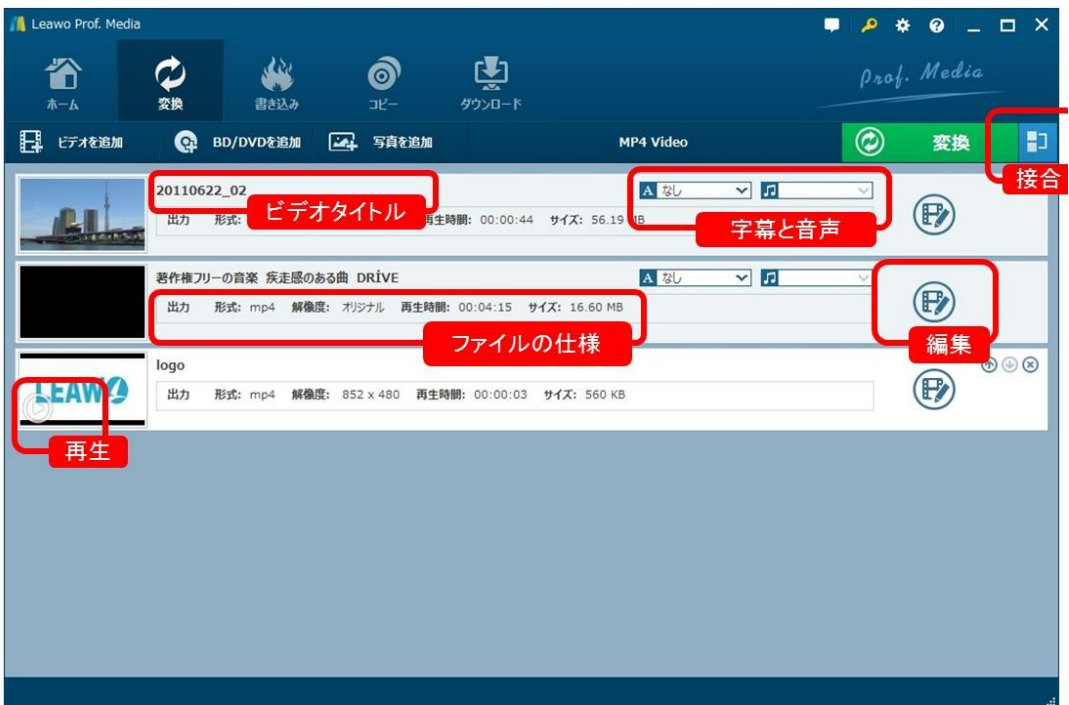

また、追加したファイルの右にある「編集」ボタンをクリックすると、より詳細な編 集ができます。

### ビデオの編集

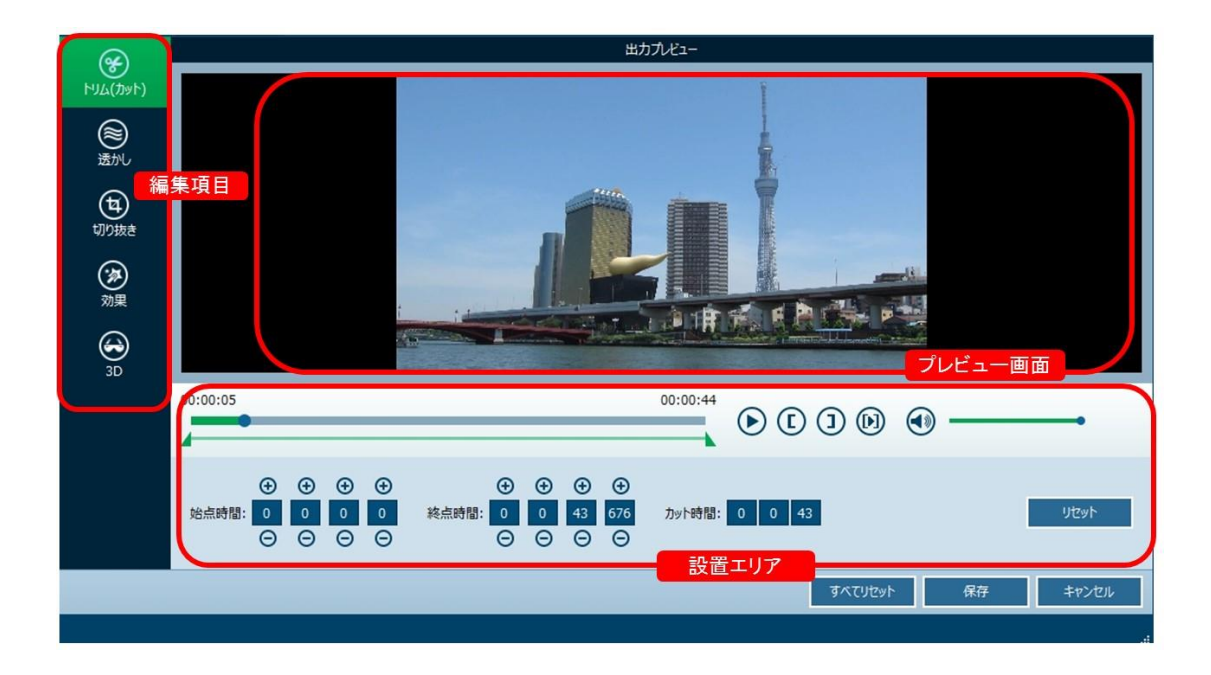

Copyright © 2006 - 2018 Leawo Software Co., Ltd. All Rights Reserved.

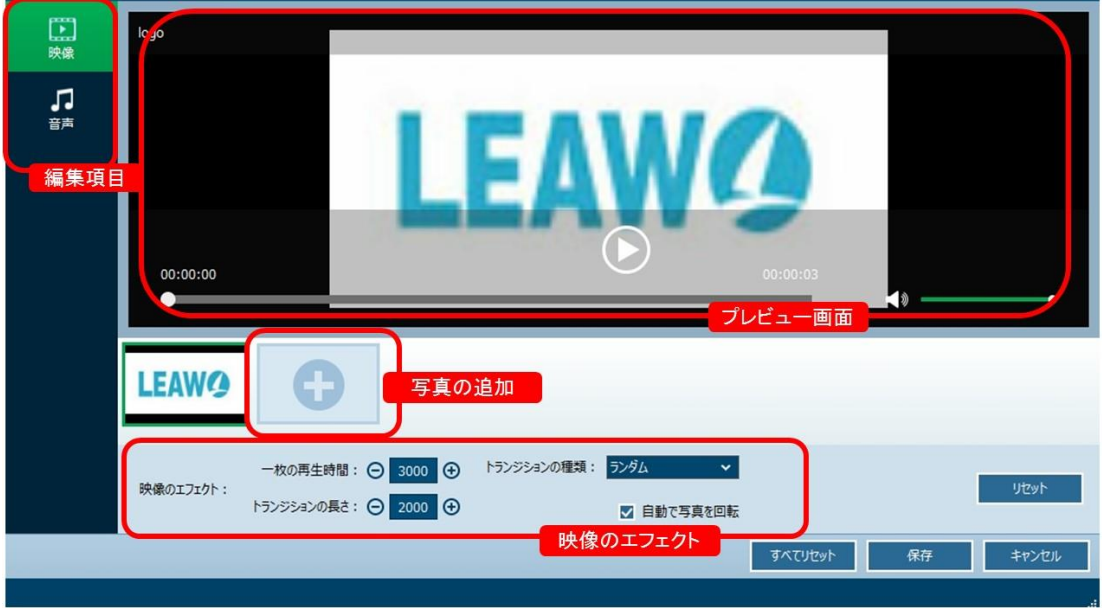

### 音楽の編集

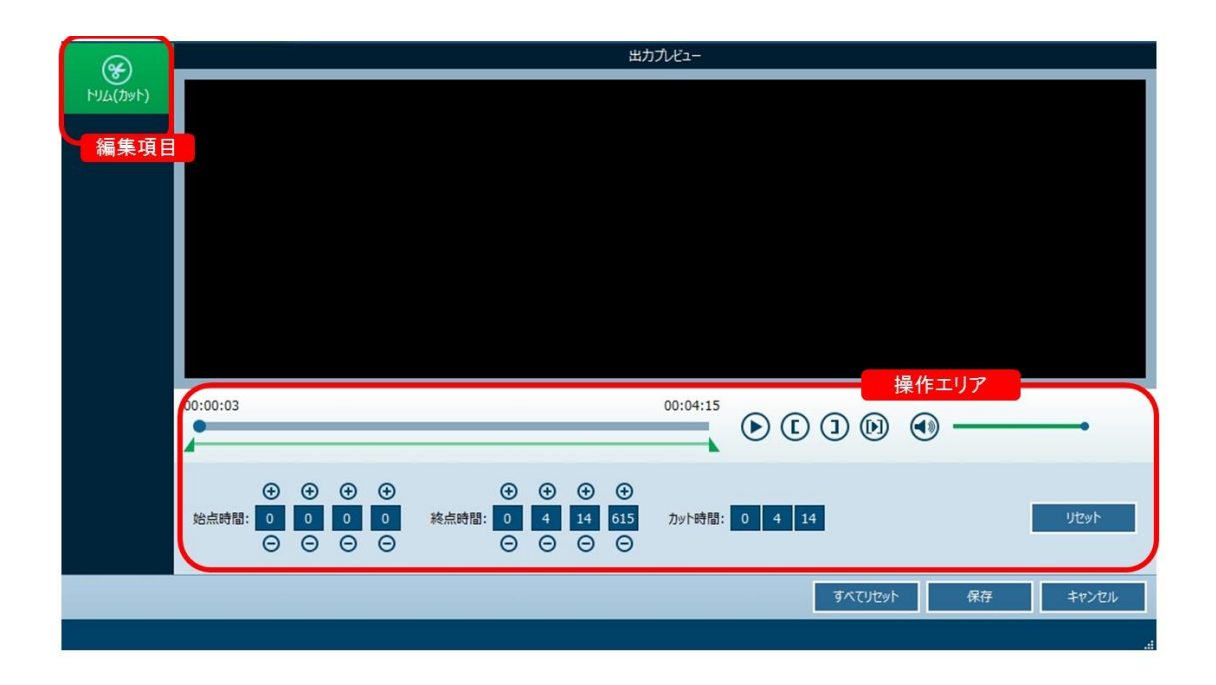

素材の編集が完成した後、画面の右上にある (2) 変換 ボタンをクリッ クして、「保存先」の設置画面が開きます。

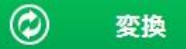

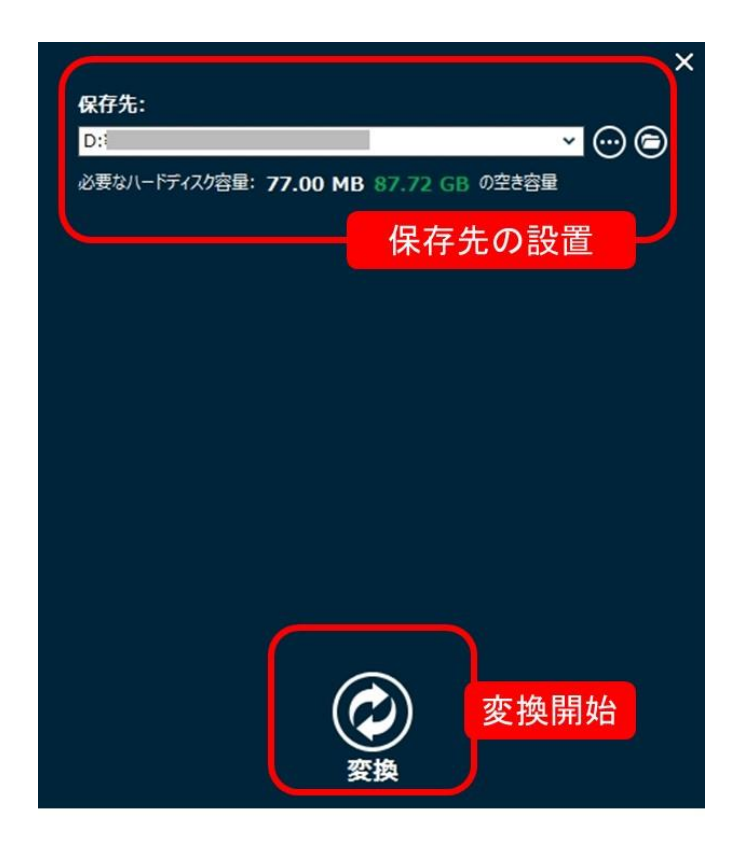

書き込みモジュール

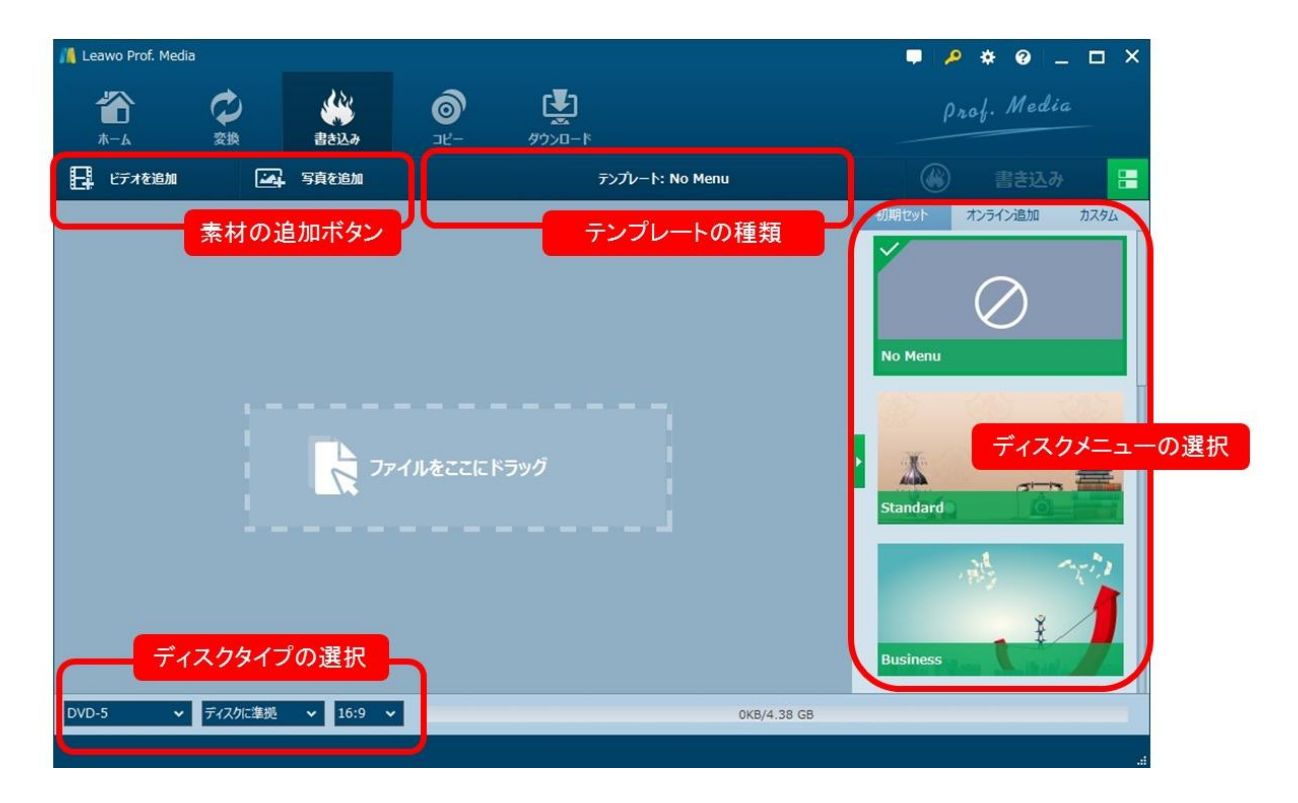

書き込みモジュールは、ビデオ・写真を編集して BD/DVD ディスク書き込むことがで きます。また、パソコンに保存している ISO ファイルを直接ディスクに焼くことがで きます。更に、ディスクメニューの作成も自由に編集できます。

#### 素材の追加ボタン

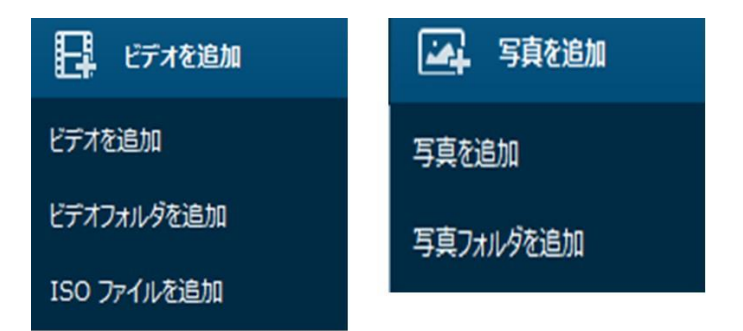

ビデオや写真、ISO ファイルをドラッグ・アンド・ドロップで追加することができま す。

### テンプレートの種類

#### テンプレート: No Menu

ディスクメニューのテンプレートを表示しています。

#### ディスクメニューの選択

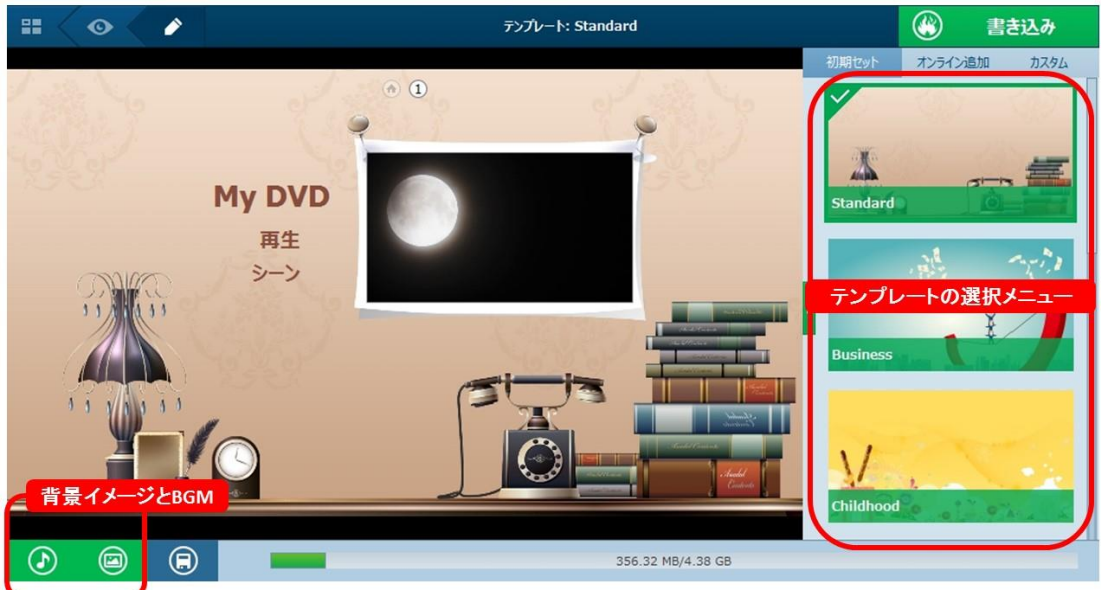

多様なディスクテンプレートを内蔵して初心者でも本格的なディスクメニューが作 成できます。また、ディスクメニューの背景イメージや BGM などが任意に編集できま す。

#### ディスクタイプの選択

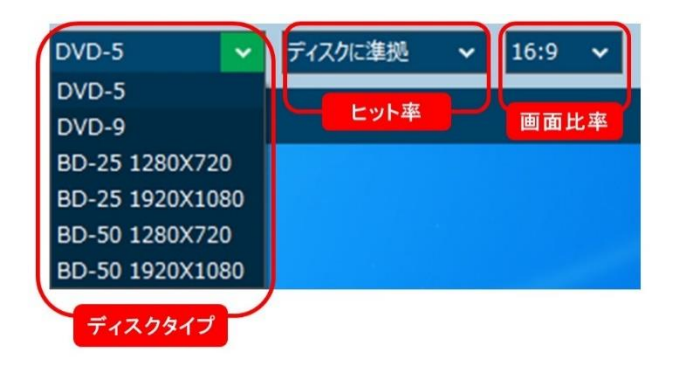

標的なディスクタイプが選択でき、ヒット率や画面比率も設置てきます。

編集完成後、画面の右上にあるボタンをクリックして素材の編集が完成した後、画面

の右上にある <sup>3</sup> 書き込み ボタンをクリックして、「保存先」や「出力形 式」の設置画面が開きます。

出力設置で、「書き込み先」や「ディスクラベル」、「保存先」が設置できます。

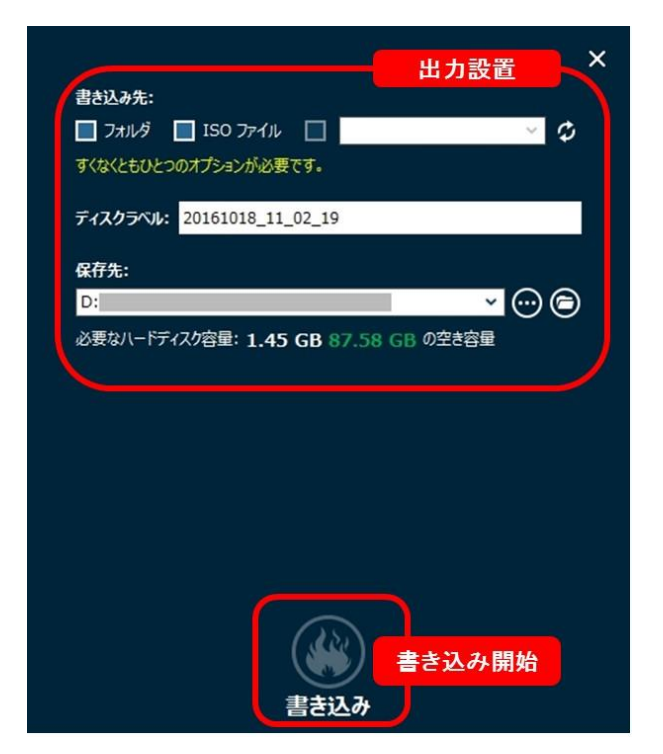

### コピーモジュール

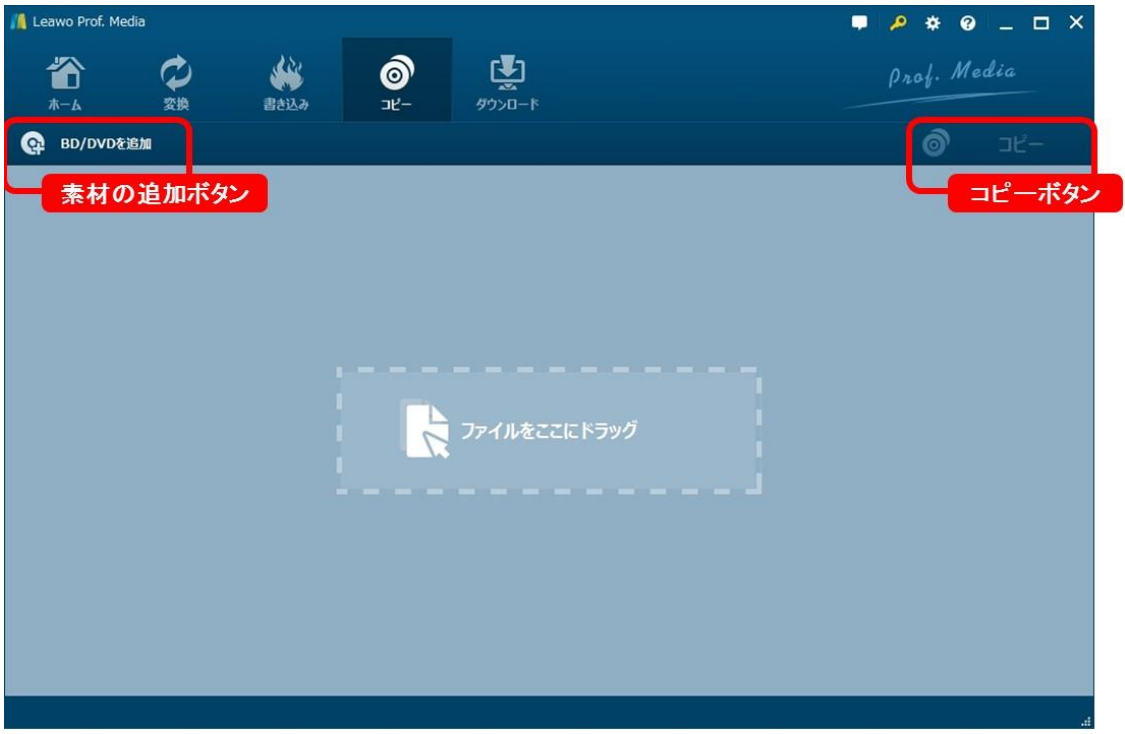

コピーモジュールは、BD/DVD ディスクやディスクフォルダ、ISO ファイルを高品質か つ高速で空白のディスクにバックアップできます。また、ワンクリックで ISO イメー ジを作成でき、コピーモードを自由に選択できます。

### 素材の追加ボタン

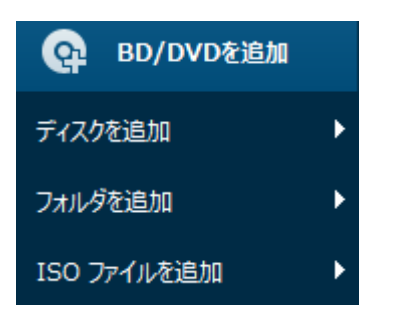

任意な BD/DVD ディスクに追加でき、ディスクフォルダや ISO ファイうにも対応でき ます。

### タイトルの選択画面

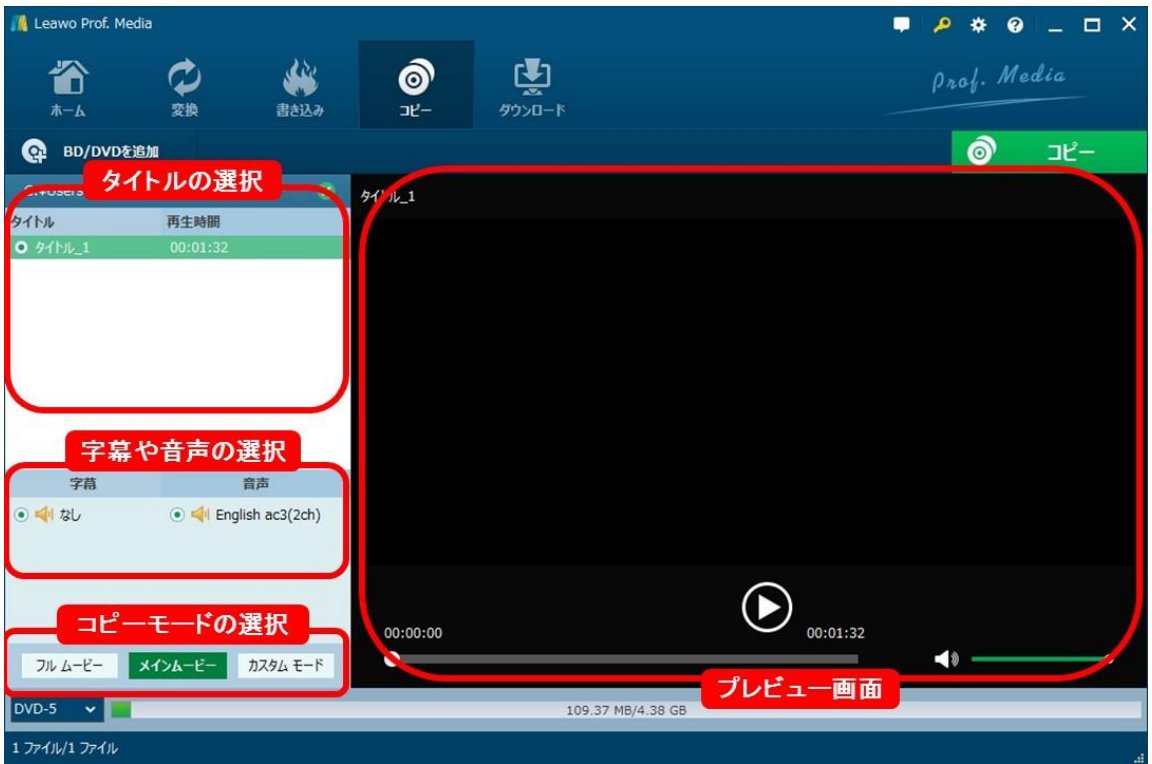

#### タイトルの選択

コピーモードによって、コピーするディスクタイトルを選択できます。

#### 字幕や音声の選択

複数の字幕や音声ファイルがある場合、選択してコピーできます。

#### コピーモードの選択

フルムービーやメインムービ、カスタムモードの三種のコピーモードをご提供いたし ます。ユーザーのニーズに応じてコピーすることができます。

フルムービー:コピーしたいファイルをそのままコピーするため、タイトルの選択が できません。

メインムービ:タイトルの中で再生時間が一番長いタイトルをコピーして、本番のビ デオだけで保存できます。バックアップ用の容量を大幅に節約でますが、タイトルを 一つしか選択できません。ご注意ください。

カスタムモード:タイトルを任意に選択して、コピーすることができます。

コピーボタン

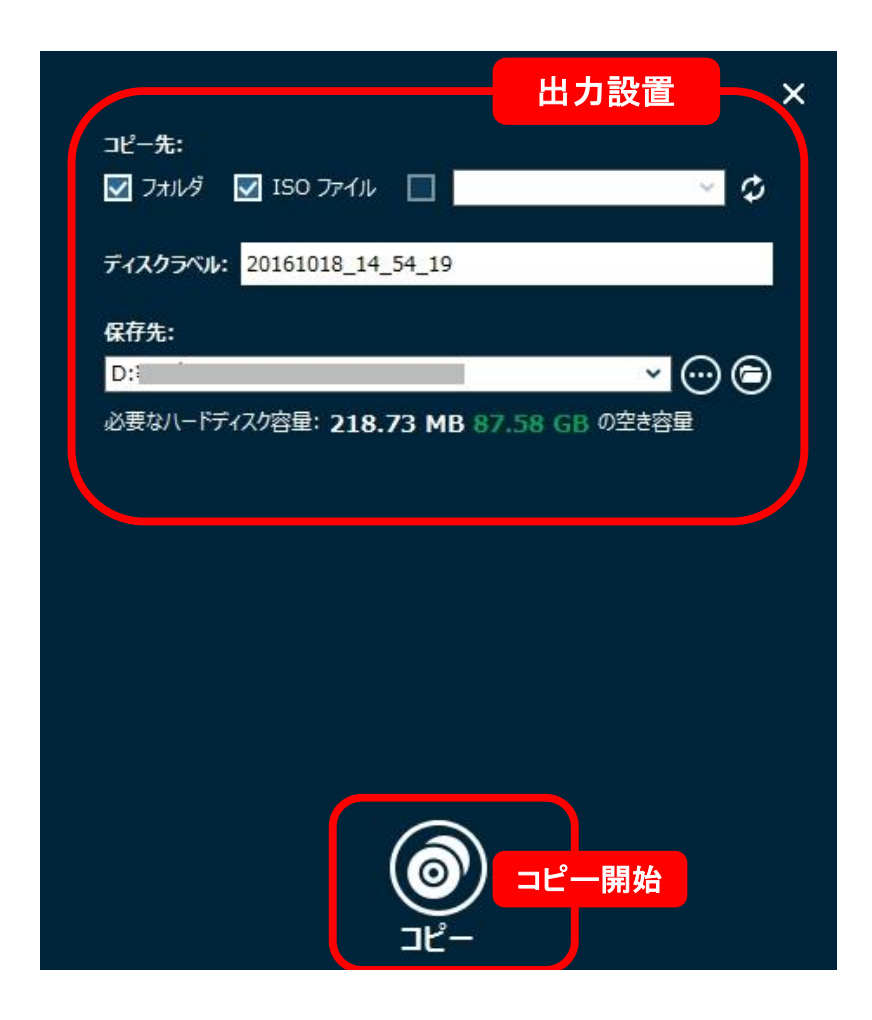

出力形式や保存先などの設置画面が開きます。

ダウロードモジュール

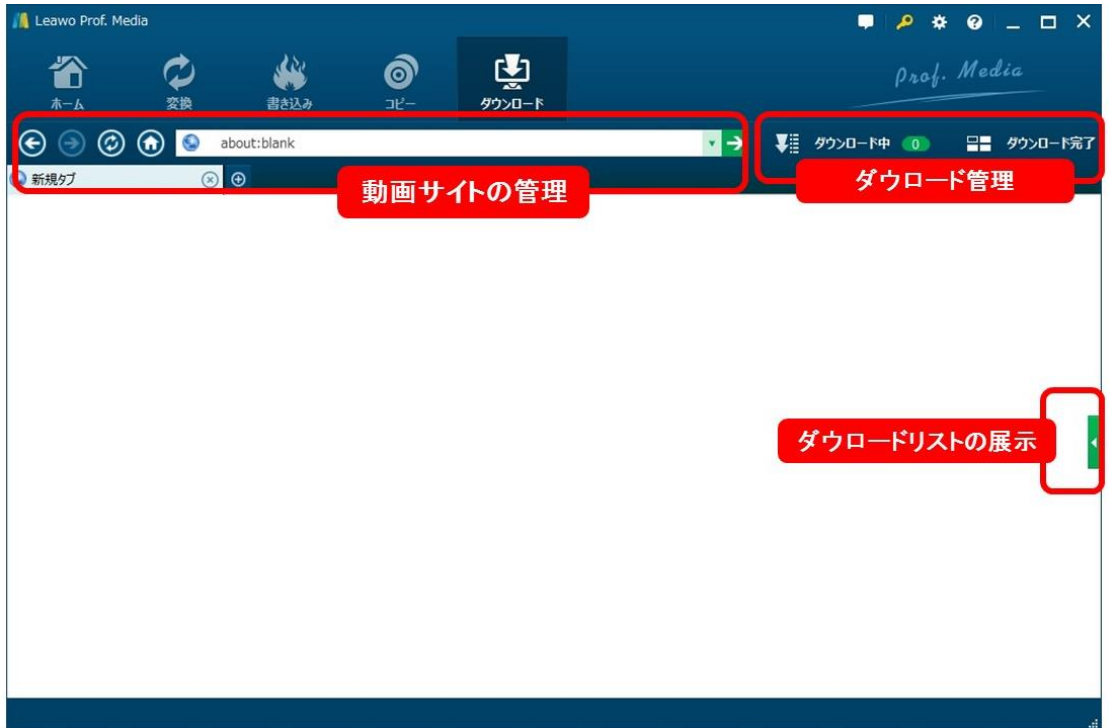

ダウロードモジュールは、動画共有サイトで提供されている動画のにをダウロードす ることができます。操作は一般的な Web ブラウザとほぼ同じ、初心者でも簡単に操作 できます。

### 動画サイトの管理

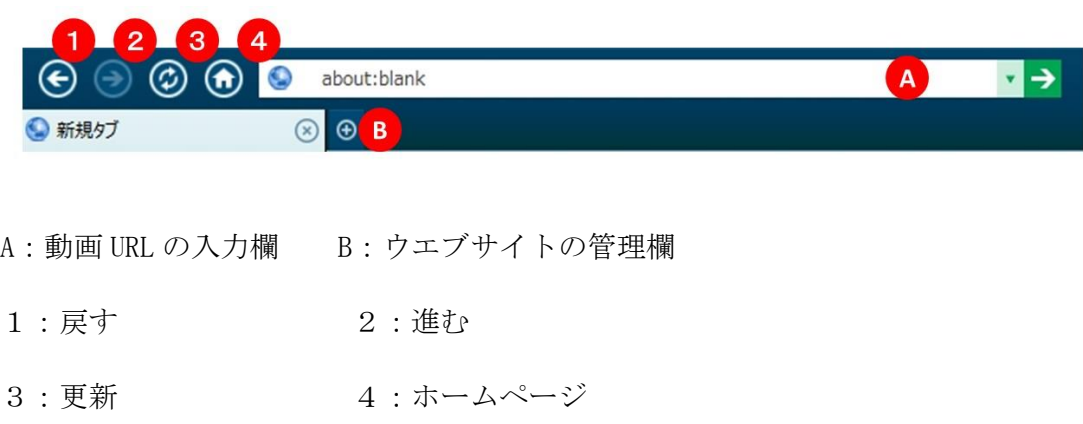

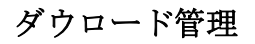

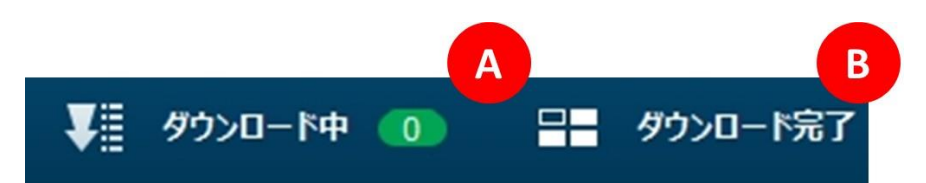

A:ダウロードしている動画の管理画面を開きます。

B:ダウロードされた動画の管理画面を開きます。

ダウロードリスト

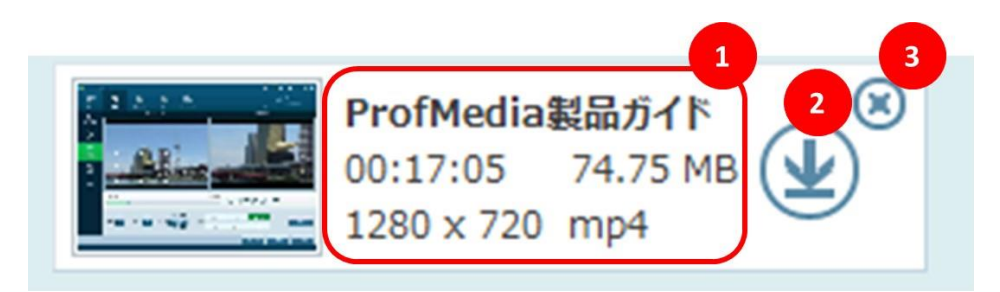

1:動画の基本情報を展示するエリア 2:ダウロードボタン 3:削除ボタン

ダウロード中

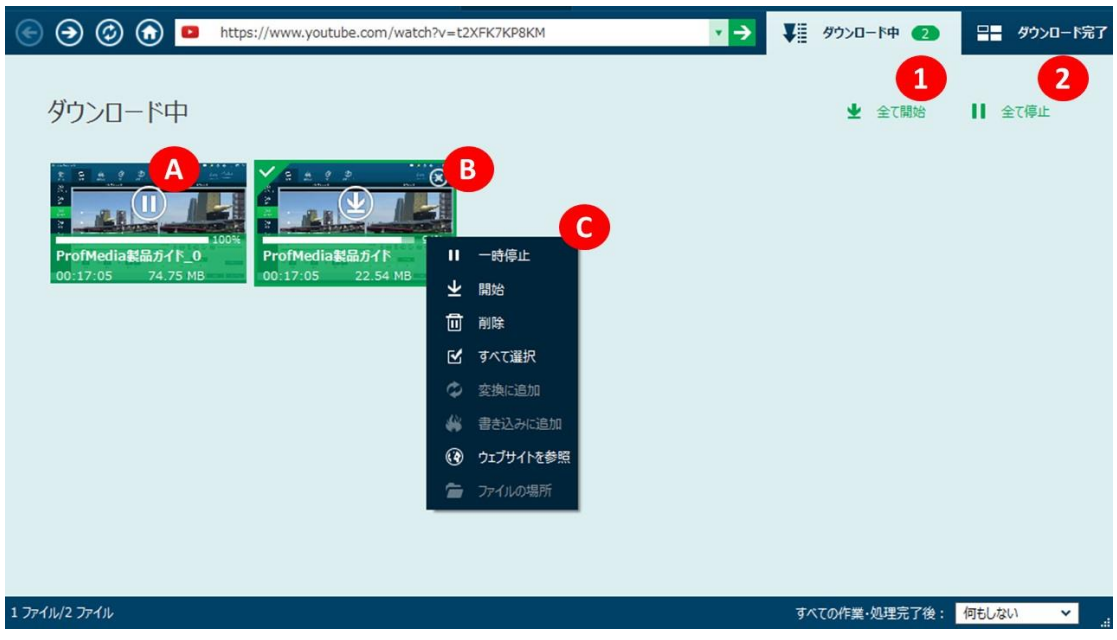

A:ダウロードをスタート/ストップボタン B:削除ボタン

C:ダウロード中の動画を右クリックすると更に詳細な管理ができます。

### ダウロード完了

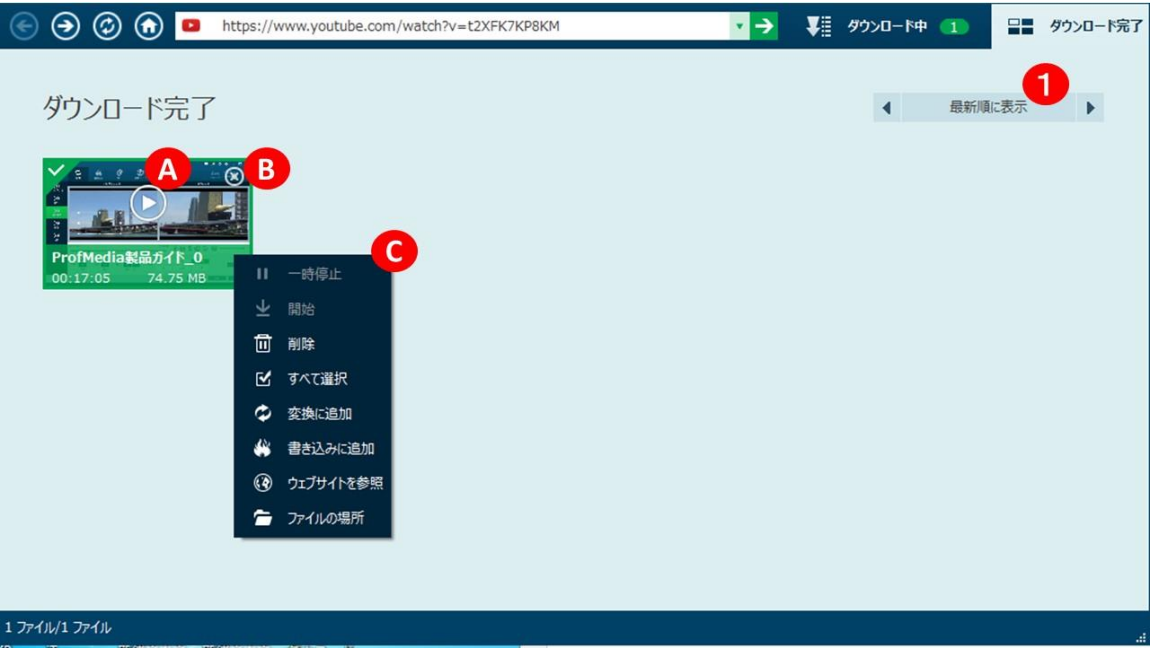

A:再生ボタン B:削除ボタン

C:ダウロード完了の動画を右クリックすると更に詳細な管理ができます。

1:表示変換ボタン

#### 表示言語の設定

コントロールボタンの歯車のアイコンをクリックすると、下の設置画面が開きます。 一般タブでは、ソフトの表示言語が設置できます。表示言語の選択肢

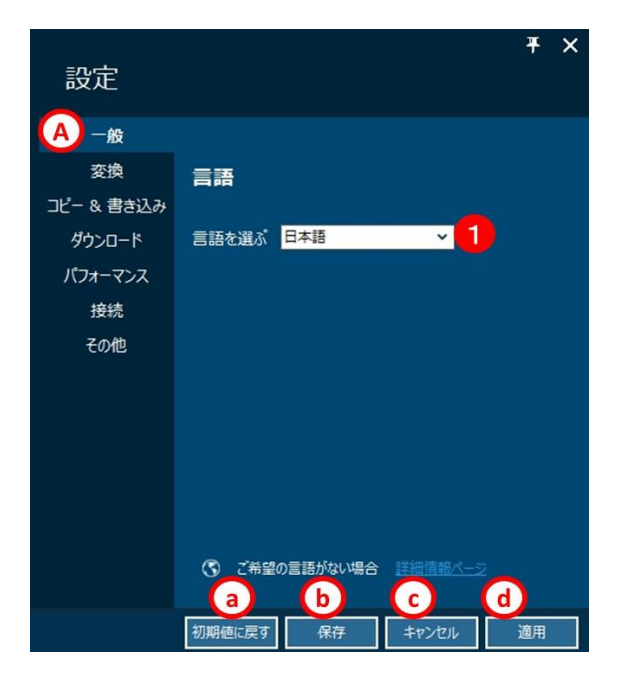

### 設定の保存やキャンセル

- a:設置をインストール時の初期設定に戻す場合に仕様します。
- B:変更した設定を保存します。
- c:変更した設定をキャンセルして設定画面を閉じます。
- d:変更した設定を適用します。

#### 変換 タブ

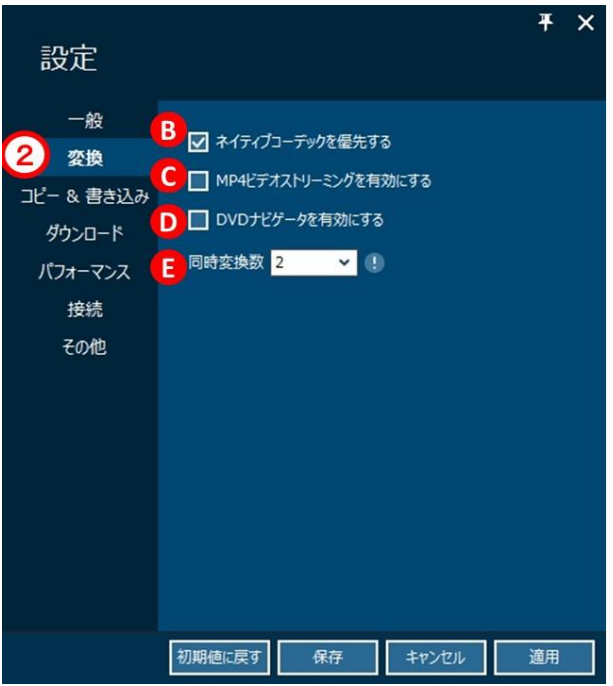

#### 変換に関する設定

#### ネイティブコーデックを優先する

日本で利用されているコーデックを優先する場合はチェックします。

#### MP4 ビデオストリーミングを有効にする

変換後の MP4 ファイルを、ストリーミング対応にする場合はチェックします。

#### DVD ナビゲータを有効にする

DVD ナビゲータを使用する場合はチェックします

#### 同時変換数

同時に変換処理するファイルの数を設定します。

※ブルーレイ、DVD からの変換時には適用されません。

#### コピー&書き込み タブ

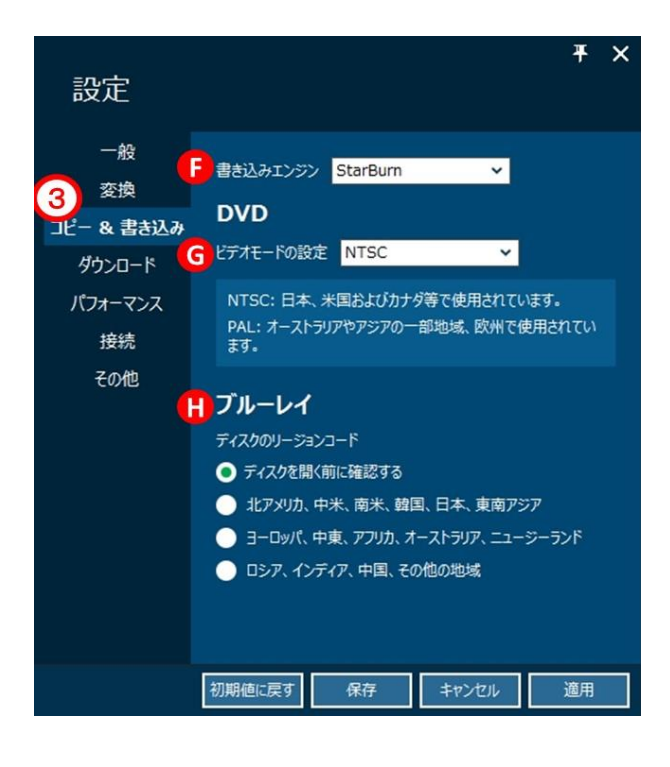

#### コピー&書き込みに関する設定

#### 書き込みエンジン

書き込みする場合、StarBurn と cdrecord から選択します。デフォルトでは、「StarBurn」 が選択されています。お客様の PC に、「cdrecord」などの他社の DVD、BD 焼き打付 けソフトがインストールされていると DVD、BD ドライブを認識しないなどの問題が発 生することがあります。その場合は「cdrecord」をご利用ください。

#### ビデオモードの設定

DVD を書き込みする場合、ビデオモードを NTSC と PAL から選択します。日本で一般的 に使用されているは NTSC です。

#### ディスクのリージョンコード

ディスクを開く前に確認するを選ぶと、ディスクを変更するごとにリージョンコード を確認します。リージョンコードを固定する場合には、その他の設定から選択します。

ダウロード タブ

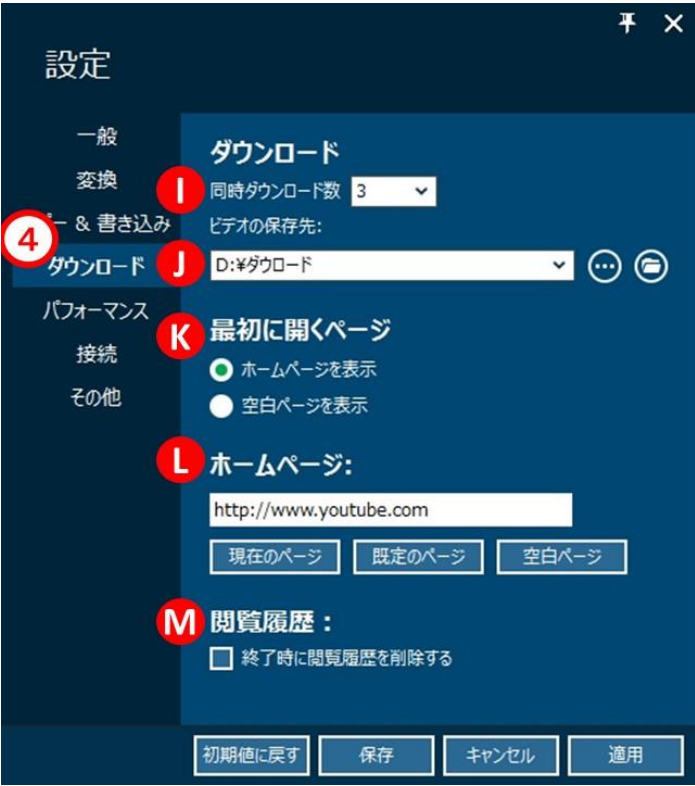

### Youtube ダウロードに関する設置

#### 同時ダウロード数

複数の動画をダウロードする場合、同時にダウロードを実行する動画の数が設置でき ます。ご利用中のネット回線の通信速度があまり速くない場合は、より小さな数値を 設置してください。

#### ビデオの保存先

ダウロードしたビデオの保存するファイルを設置することができます。

#### 最初に開くページ

動画サイトを追加した時に、開くページはホームページと空白ページから設置できま す。

#### ホームページ

ダウロード機能を利用する時、最初に表示されるページが設置できます。 初期設定は Youtube を設置しています。

#### 閲覧履歴

ダウンロード機能で閲覧した情報を残さないようにする場合は、削除するをチェック します。

パフォーマンス タブ

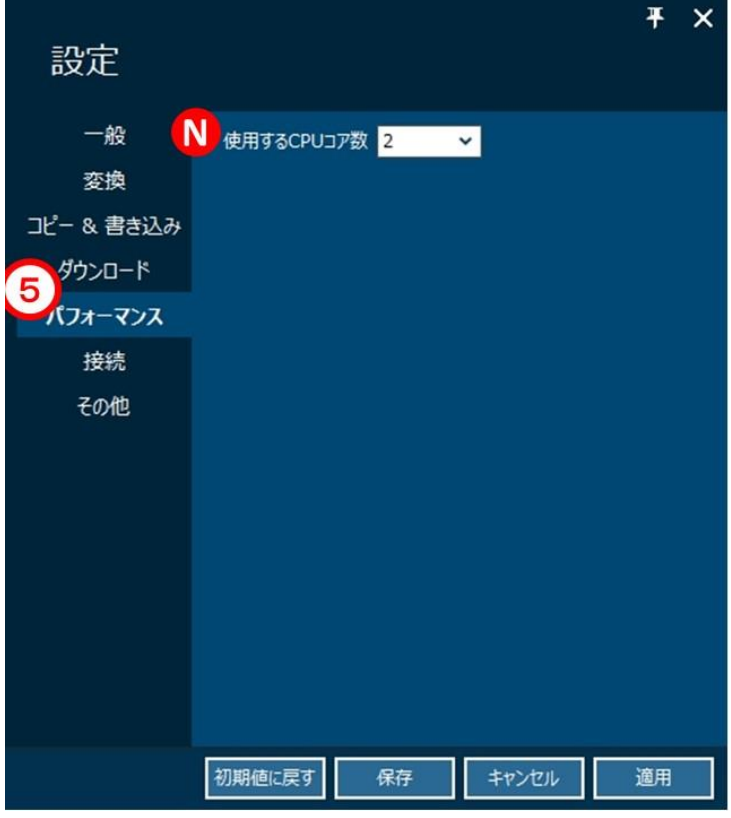

#### パフォーマンスに関する設置

使用する CPU コア数

複数のコアを持つ CPU をご利用の場合、本製品に割り当てるコア数を設置できます。 大きなコア数が選択する場合、ソフトの性能をより高めることになります。また、 Intel の GPU を持つ CPU をご利用の場合、「GPU アクセラレーションを有効」が表示 されます。

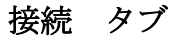

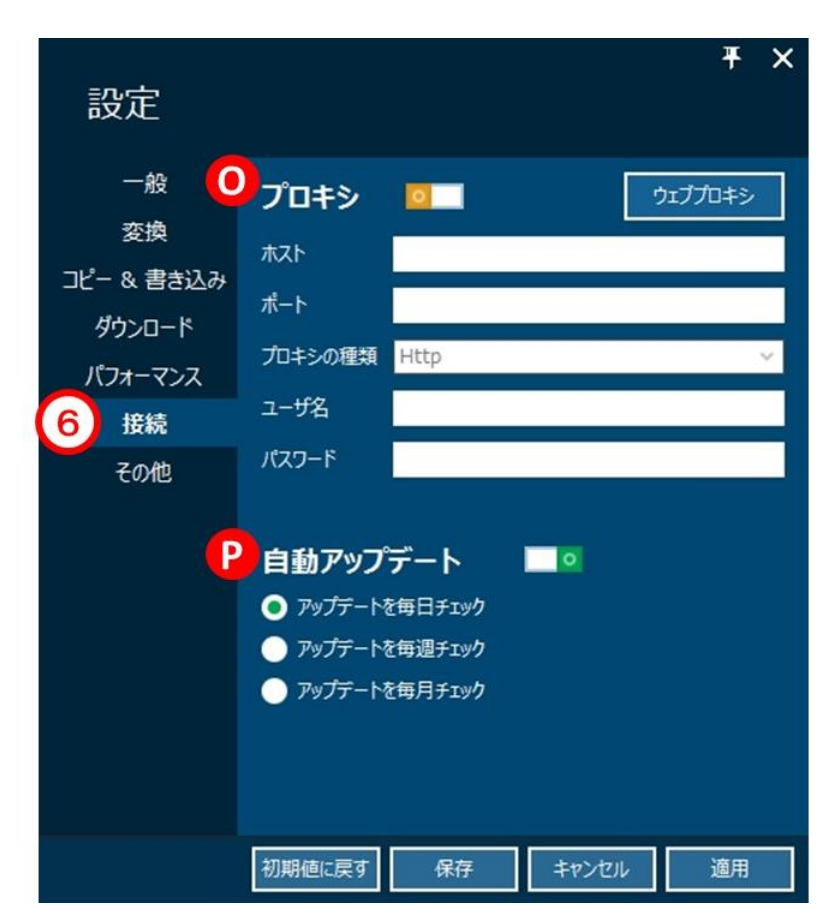

### 接続に関する設置

#### プロキシ

プロキシを利用する場合、ここで設置してください。

#### 自動アップデート

プログラムのアップデータをチェックするタイミングを設置できます。

#### その他 タブ

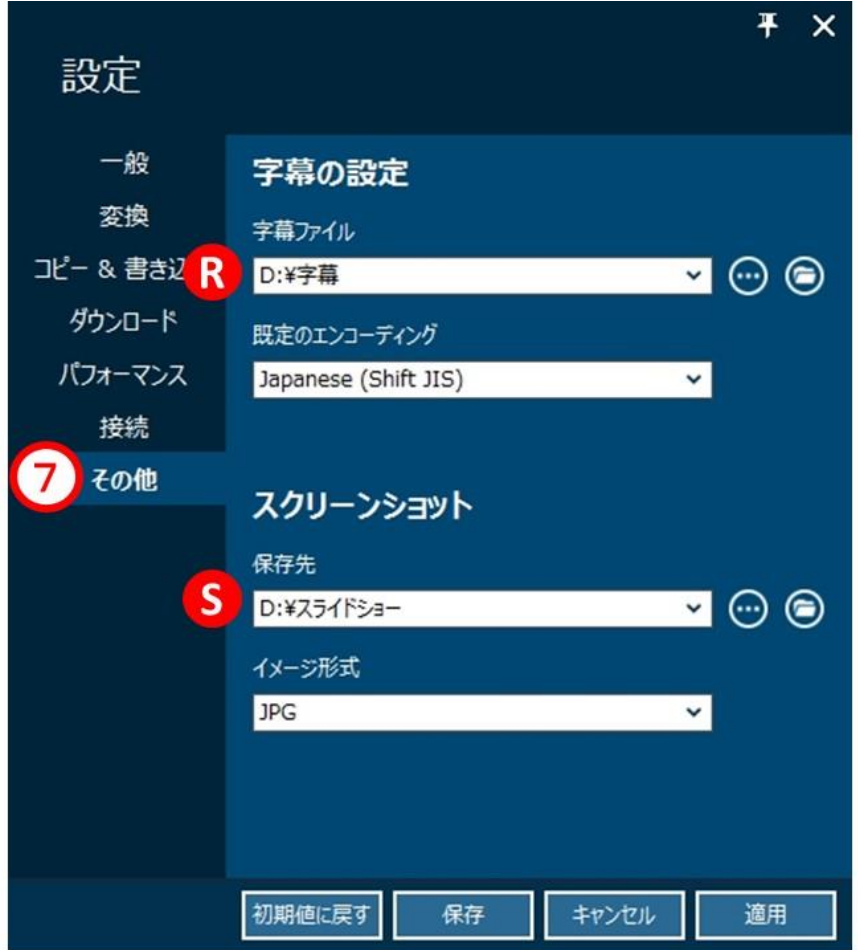

### その他に関する設定

#### 字幕

字幕を追加する場合、字幕ファイルの保存先を設置でき、SRT ファイルを利用可能で す。また、規定のエンコーディングで字幕ファイルのエンコーディングを設置できま す。

#### スクリーンショット

プログラムで撮ったスクリーンショットの保存先と画像のフォーマットを設定でき ます。

## 第三章:製品活用

### 3. 1 DVD をコピーする

### 手順 1:ディスクを追加

「コピー」モジュールを選択して、「BD/ DVD を追加」ボタンをクリックして、コピ ーしたいディスクを追加してください。

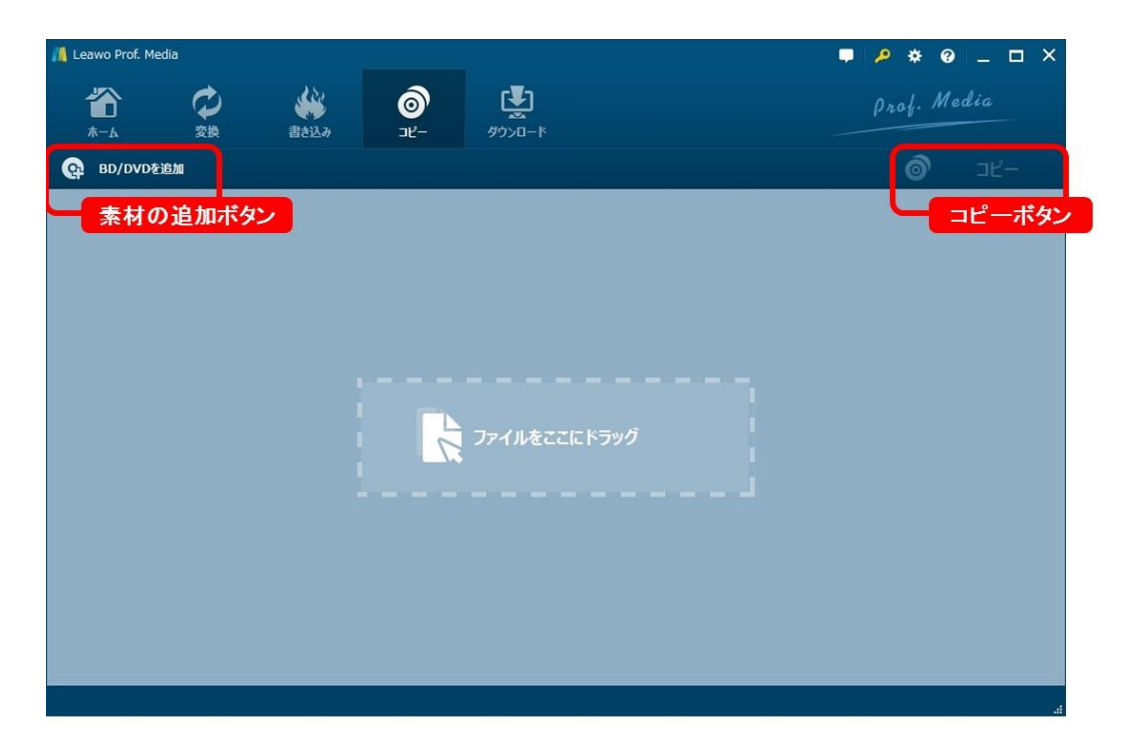

#### 手順2:コピーモードを設定

ディスクや ISO ファイルなどを追加した後、画面の左半分でコピーモードやディスク タイトルを選択することができます。また、複数の字幕ファイルや音声トラックがあ る場合、ユーザーのニーズに応じて選択できます。

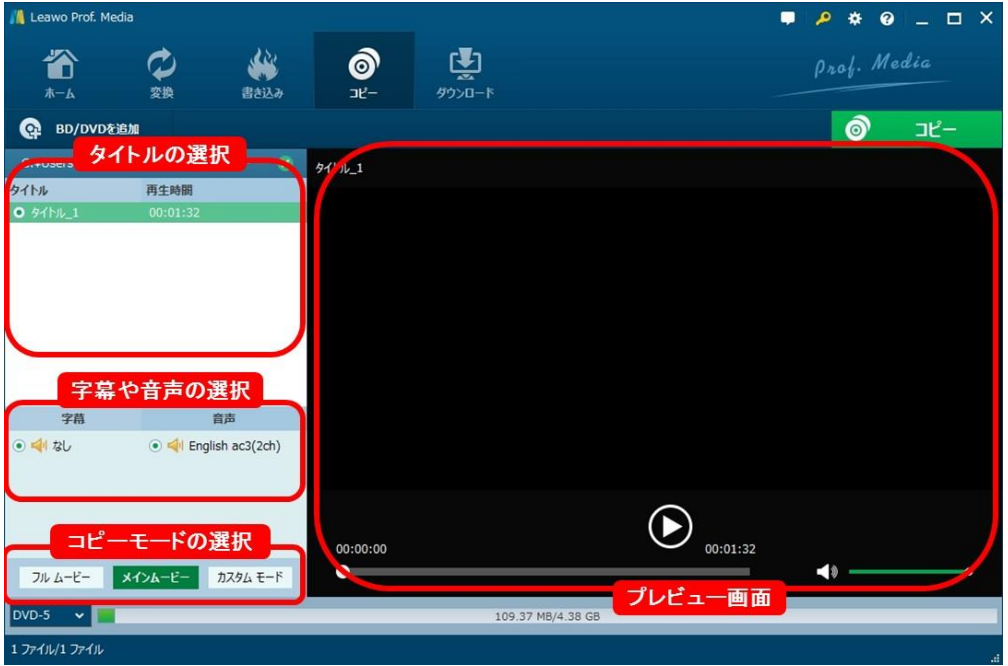

①DVD9⇒DVD9、DVD5⇒DVD5 にコピーする場合は、三つのモードを選択することができ ます。

②DVD9⇒DVD5 に圧縮、コピーする場合は、「メインムービー」と「カスタム」しか選 択できません。ご了承ください。

#### 手順3;コピーを開始

「コピー」ボタンをクリックすると、コピー設定パネルが出ます。設定パネルで、コ ピー先、保存先やディスクラベルの設定ができます。設定が完了した後、その下の「コ ピー」ボタンをクリックすれば、コピーが開始します。

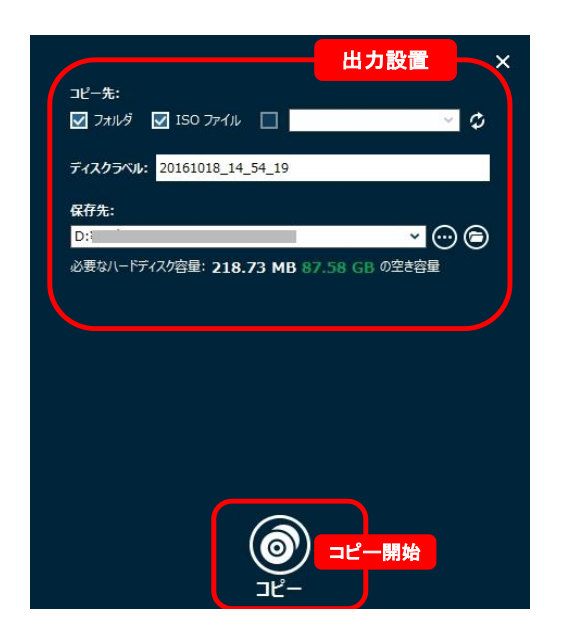

#### パソコンに二つの DVD ドライブがある場合:

空のディスクを DVD ドライブに挿入して、プログラムの「コピー先」で空のディスク にチェックを入れて、ディスク名を設定した後、下の「コピー」をクリックすると、 DVD のコピー作業が開始します。

#### パソコンに DVD ドライブが1つある場合:

まずは「コピー先」で「ISO ファイル」にチェックを入れて、ISO ファイルを作成し ます。その後、もう一度「DVD コピー」を起動します。その後は、「BD/DVD を追加」 で「ISO ファイルを追加」をクリックして、ISO ファイルをロードします。最後は、 空のディスクを DVD ドライブに挿入して、プログラムの「コピー先」で空のディスク にチェックを入れて、ディスク名を設定した後、下の「コピー」をクリックすると、 DVD のコピー作業が開始します。

### 3.2 ISO ファイルを DVD に書き込み

#### 手順1:ディスクタイプを設定

書き込み可能なディスクを挿入して、メイン画面の左下にある選択肢でディスクタイ プやビット率などが設置できます。

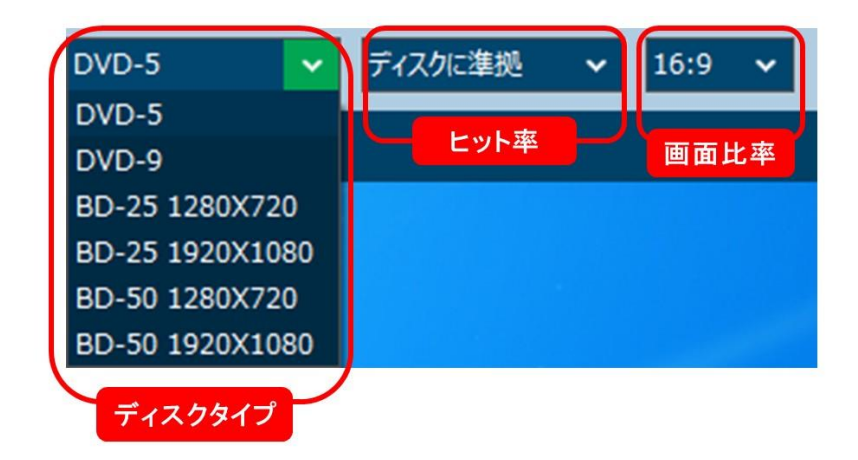

#### 手順2:ISO イメージファイルを追加

書き込みモジュールで「ビデオを追加」をクリックして、「iso ファイルを追加」を 選択してファイルを追加してください。 また、ドラックで ISO ファイルを直接に追 加することができます。

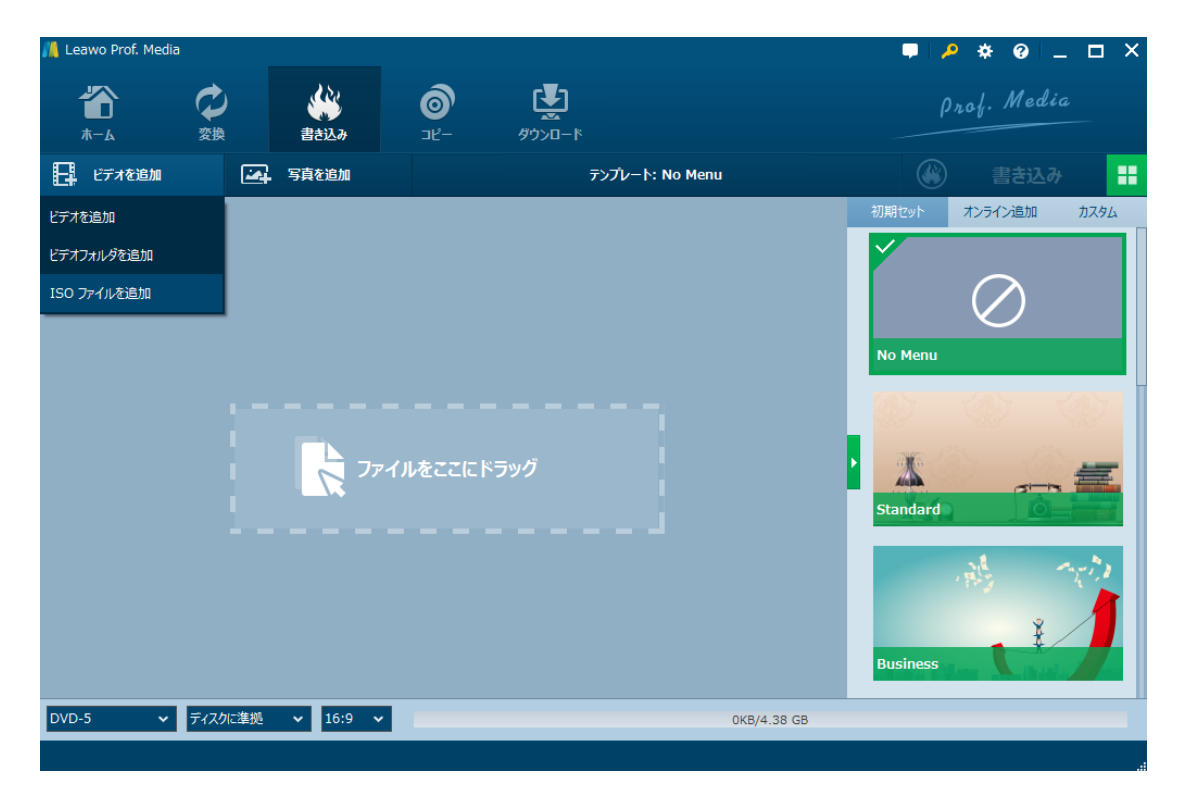

### 手順3:書き込みを開始

ISO ファイルを追加した後、「ISO ファイルに追加」画面でコピー先を標的な空白デ ィスクに設置して、「書き込み」ボタンをクリックしてください。また、ディスクラ ベルも設置できます。

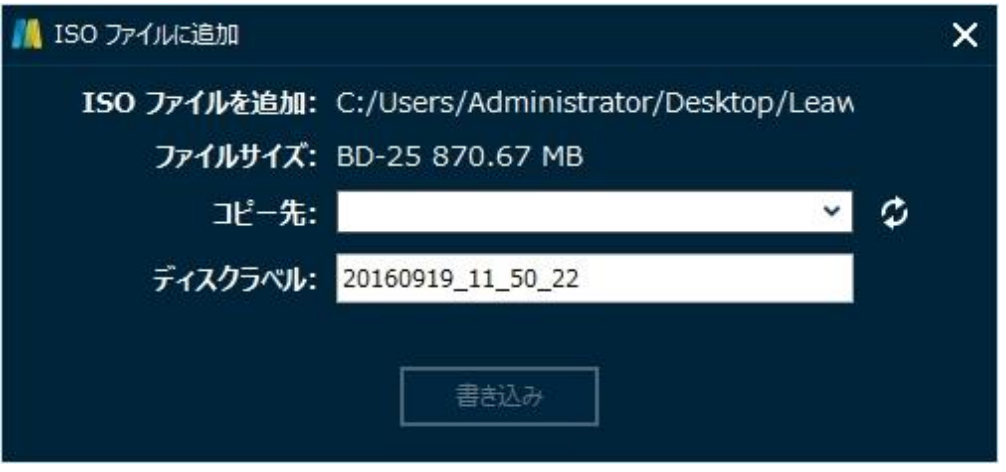

# よくある質問

#### 1、操作中、不具合が発生しましたら、どうしますか?

不具合が発生した時の画面をキャプチャーして、バグ報告にいて、Leawo サポートセ ンター(support@leawo.jp)にご連絡ください。

バグ報告の方法については、下記の画面をご参照ください。

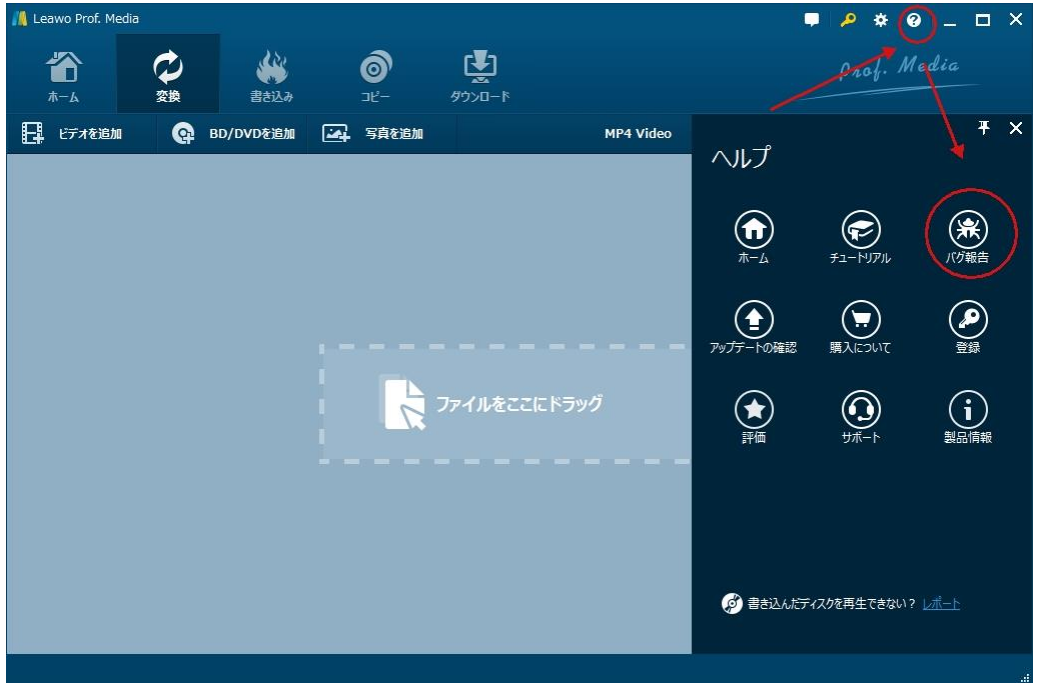

### 2、「コピー失敗」というエラーメッセージが表示されました。どうしたら いいですか。

①ソフトメイン画面の右上の「設定」アイコンをクリックして、「書き込む」項目の 「書き込みエンジン」でほかの書き込みエンジンを変更して、もう一度コピーを試し てください。

②書き込みエンジンを変更しても失敗した場合、まず ISO ファイルにコピーして、ほ かの作成ソフト(例えば Nero や ImgBurn など)を使って ISO ファイルをブルーレイ ディスクに書き込みます。